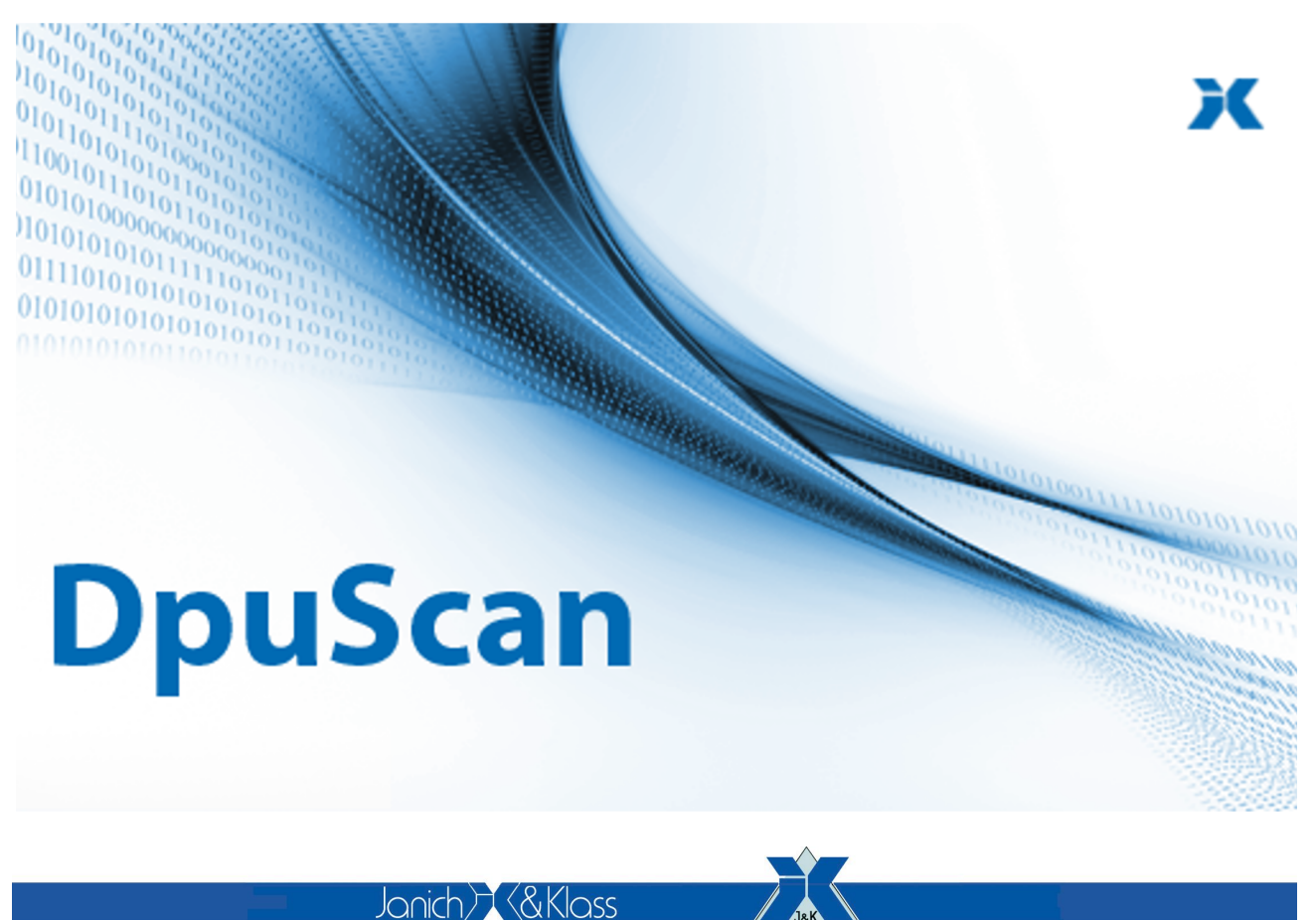

Computertechnik<sup>®</sup>

## **IMAGING**

## **DpuEnterpriseManager 7**

Reference Manual

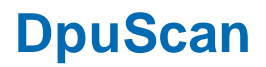

## **Copyrights**

© 1997 to 2024© Janich & Klass Computertechnik GmbH. All rights reserved. Printed in Germany.The information contained in this documentation is the property of© Janich & Klass Computertechnik GmbH, Wuppertal. Neither receipt nor possession hereof confers or transfers any right to reproduce or disclose any part of the contents hereof, without the prior written consent of Janich & Klass, Wuppertal

## **Trademarks**

The DPU logo is a registered trademark of © Janich & Klass Computertechnik GmbH. All other productnames and logos are trademarks or registered trademarks of their representative companies.

## **Disclaimer**

The instructions and descriptions in this manual were accurate at the time of this manual's printing. However, we reserve the right to alter the description and/or the product at anytime without prior notice. As per the actual state of software technique it is not possible to develop programs that will work trouble-free under all conditions and in any configuration. © Janich & Klass Computertechnik GmbH assume no liability for damages incurred directly or indirectly from errors, omissions, or discrepancies between this manual and the product.

## **Actuality**

It may happen that a more recent version of this manual for DpuScan is available for download from the Internet. Therefore, it is recommended that you should compare the version by means of the date printed on this page with the version on the Internet. You should please use the most up-to-date version of the manual.The actual version of this First Steps Manual is found on the Web at the following address:

https://www.dpuscan.com/pdf/en\_manual/DpuScan-Reference-Manual.pdf

# **Table of Contents**

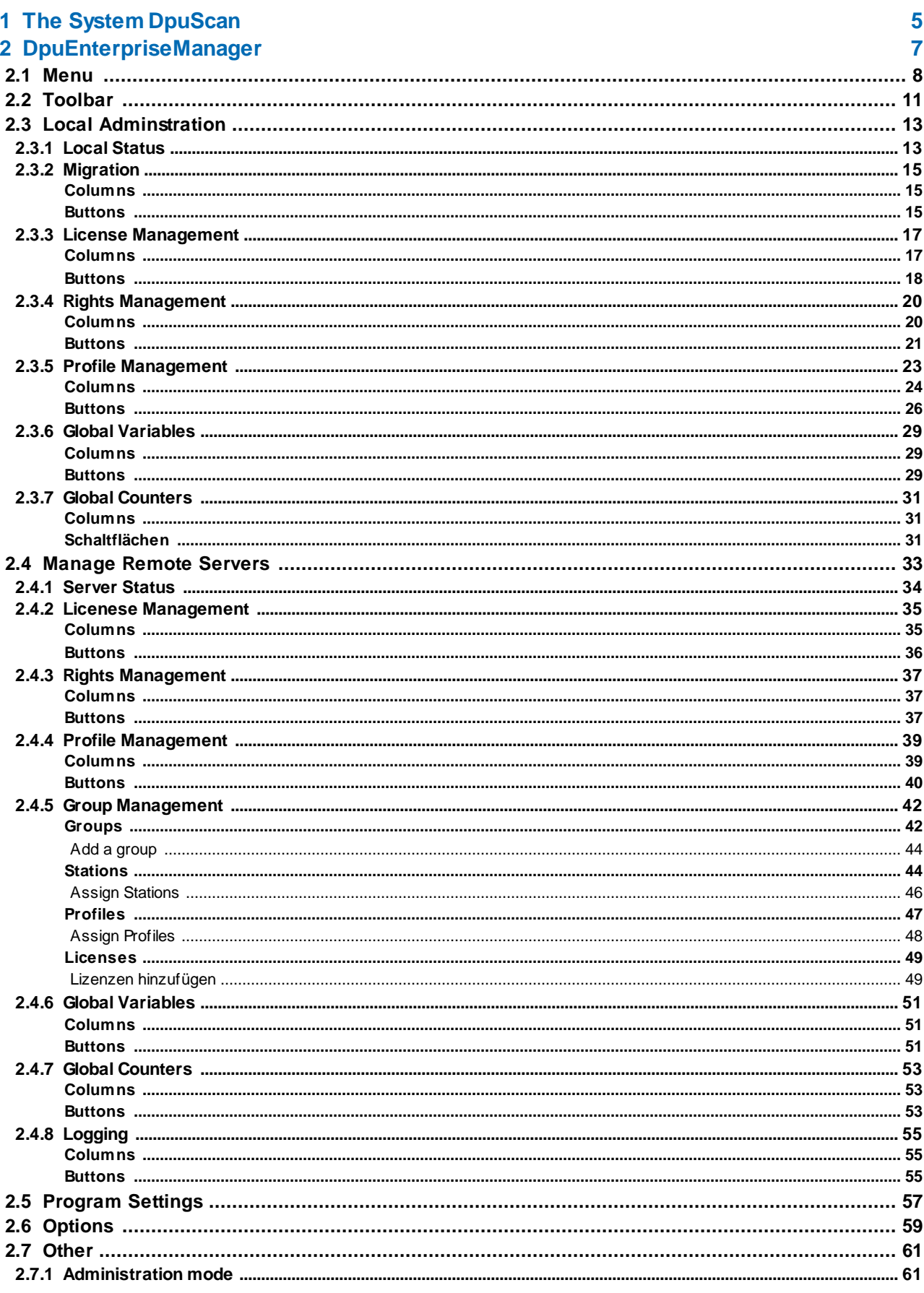

### **4** Table of Contents

## **DpuScan**

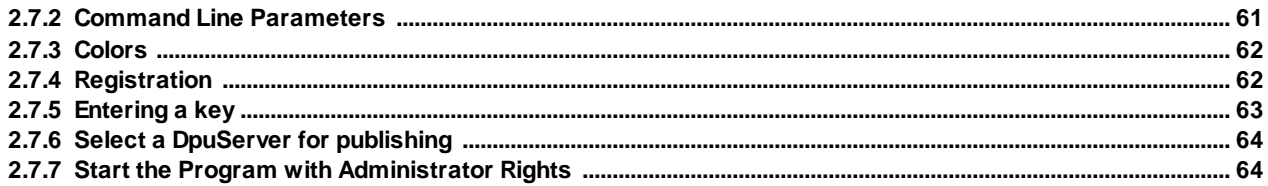

## <span id="page-4-0"></span>**1 The System DpuScan**

The **DpuEnterpriseManager** is a tool to easily manage scan profiles, user rights and licenses.In an environment with DpuServer, DpuEnterpriseManager also sets rules for distributing profiles, rights and licenses to several scanning stations.

How the DpuEnterpriseManage works in details depends on the installation type of DpuScan.

The scan application can be set up as a stand-alone application for one or more users.

The scan application uses the DpuLocalServer service to save the settings.

The scan application can also be set up as a client on a DpuServer. In this case the DpuLocalServer service takes over the communication with the DpuServer. The DpuServer in turn uses a database to save the settings.

### **Common profile storage for all users**: All

users use the same settings.

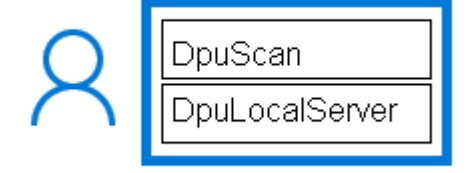

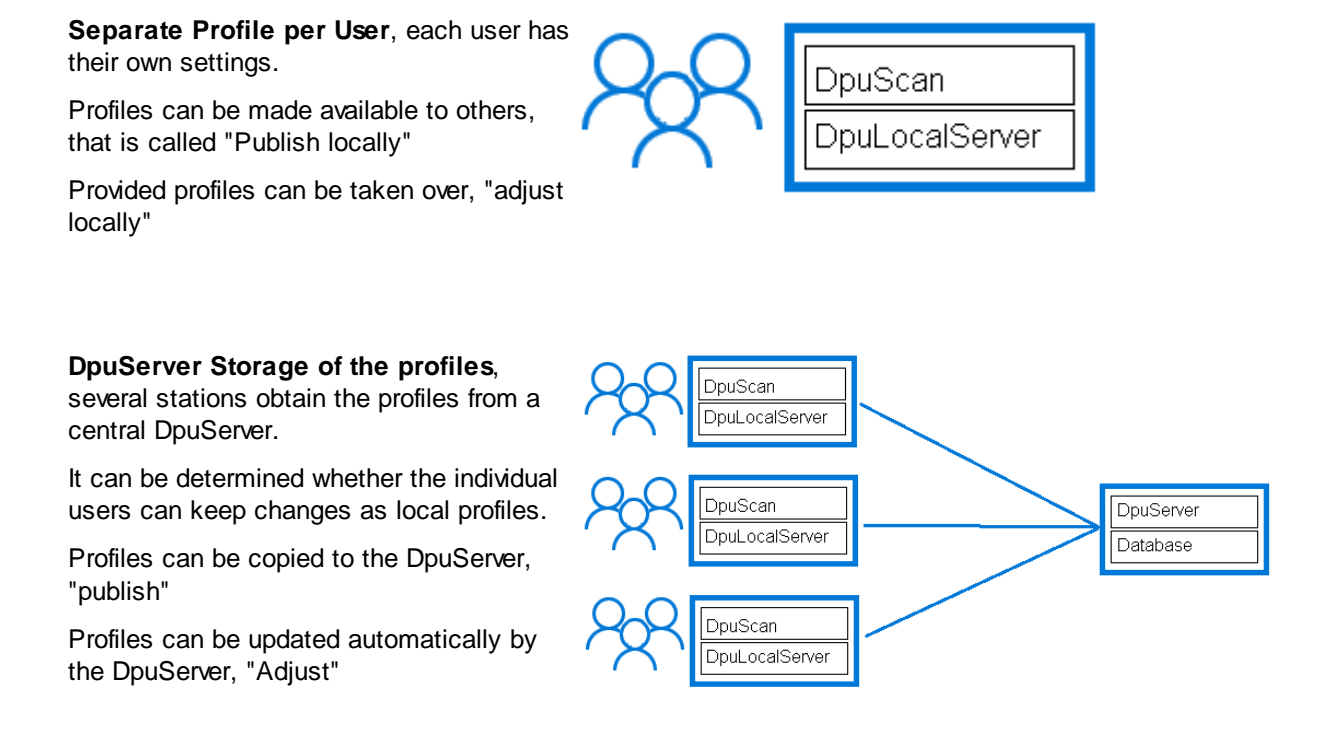

**Licensing** is required to operate the scan application.

This can be done by using certain hardware, registering the computer or connecting to a DpuServer.

The settings required for the work processes are stored in so-called **profiles**. Profiles can be saved locally and exchanged between different users. When operating a DpuServer, this also goes beyond station boundaries.

Since it sometimes does not make sense to allow the operator to use all functions of the program, this can be restricted by assigning **rights**.

Certain stations can be grouped together on the DpuServer, which have access to certain licenses and profiles.

In addition, the DpuServer can also keep global **counters** and **texts**, e.g. generate a unique batch name in the network.

The DpuServer is usually operated on a separate computer and does not have its own program interface.

Both configurations and licenses can be managed on a server. This makes it possible to distribute the existing licenses in the form of so-called floating licenses. So individual clients request dynamic licenses and the server operates them according to the rules and existing licenses.

The configuration and licenses are managed with the DpuEnterpriseManager.

The DpuEnterpriseManager is part of the scan application and is installed together with it.

## <span id="page-6-0"></span>**2 DpuEnterpriseManager**

The DpuEnterpriseManager is a program located in the DpuScan program folder. It can be startet from the entry in the start menu, from the **[command](#page-60-1) line** prompt or simply by a double click on the icon. The DpuEnterpriseManager has a graphical user interface.

It shows in the title bar on which station it is running. It has a [menu](#page-7-0) and a [toolbar](#page-10-0).

The working area is divided into two areas. The division can be changed by moving the mouse while pressing the mouse button.

In the left area there is a tree structure. The **[Local](#page-12-0) node** is always displayed here.

There may be other nodes for one or more **DpuServers**. Each node in the tree has its own window, which is shown in the right area.

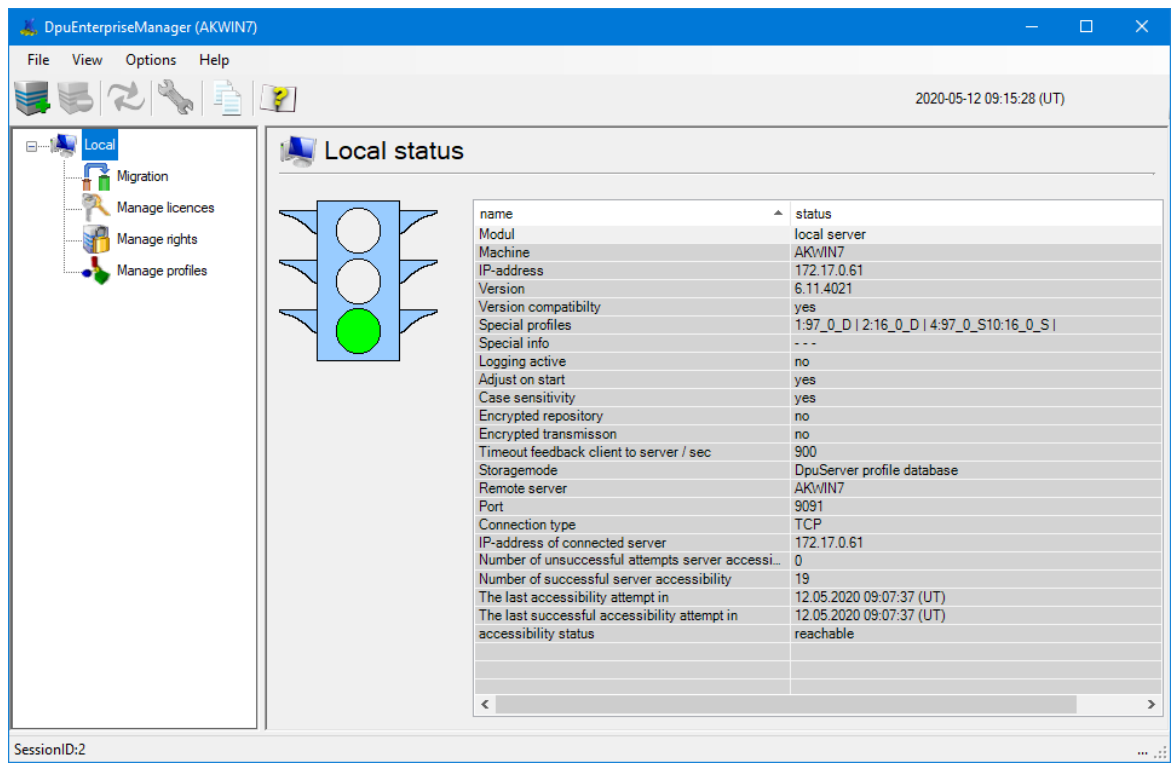

*Benutzeroberfläche des DpuEnterpriseManager*

The status bar at the bottom shows the actual session number. If the Scan-Application runs at the simultaneously, a warning will be displayed here:

Right now the program DpuScan is running. Therefore some functions are limited.

Then for example profiles cannot be deleted or rights cannot be changed.

## <span id="page-7-0"></span>**2.1 Menu**

The DpuEnterpriseManager uses a dynamic menu for the most important tasks. Depending on the selected node, parts of the menu are shown or hidden.

**File**

<span id="page-7-1"></span>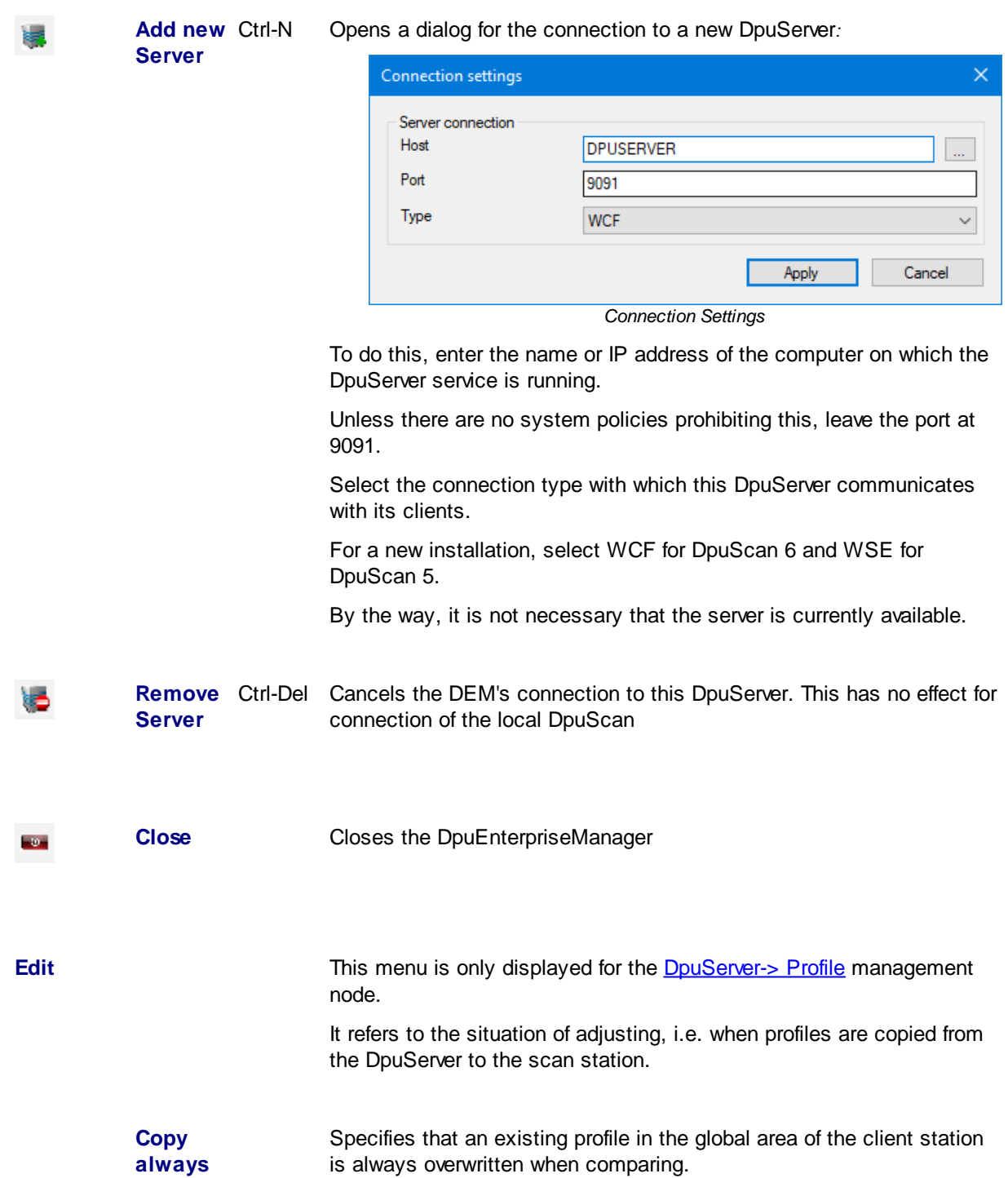

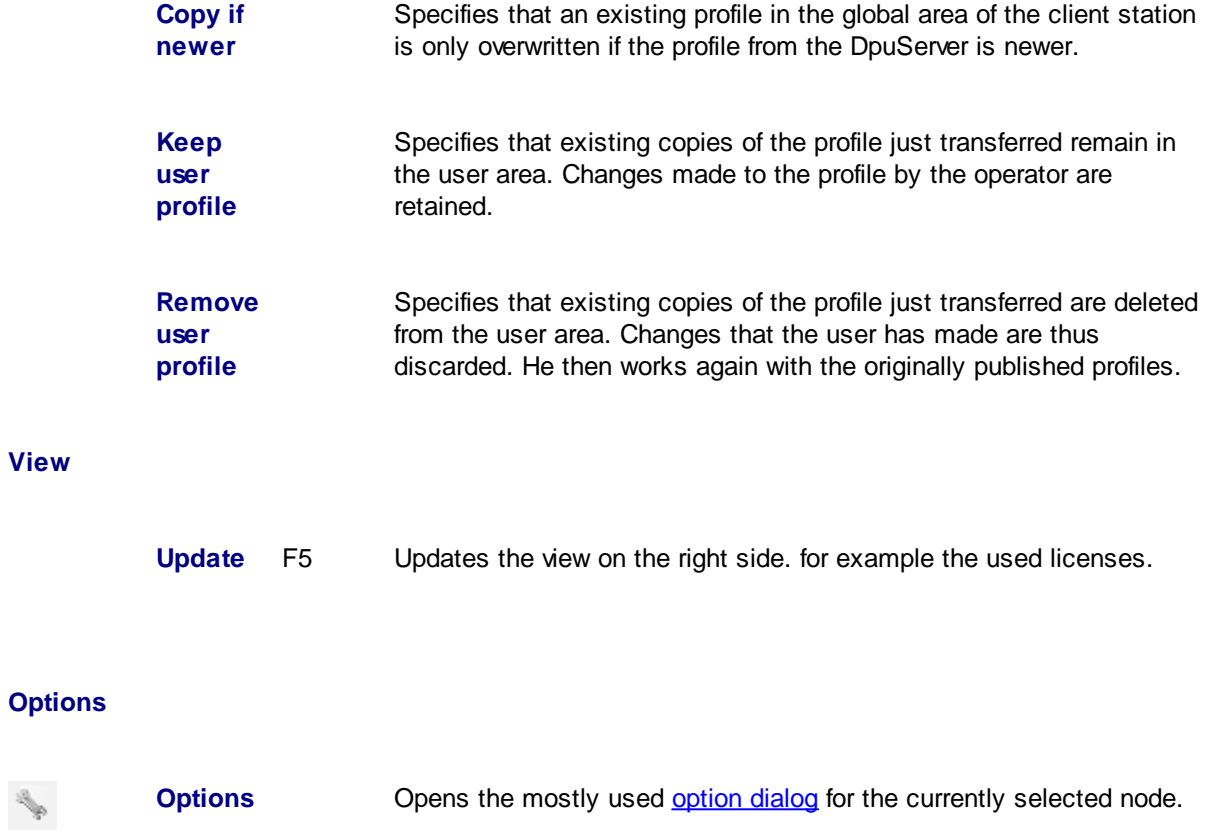

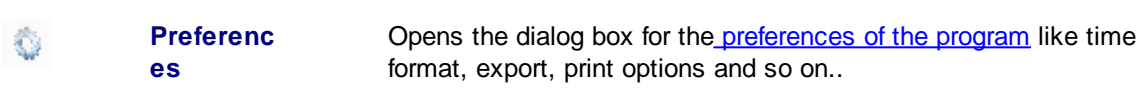

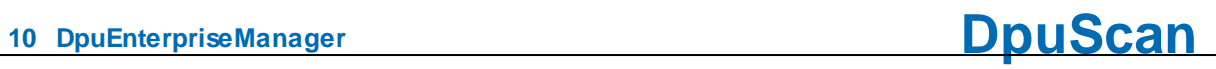

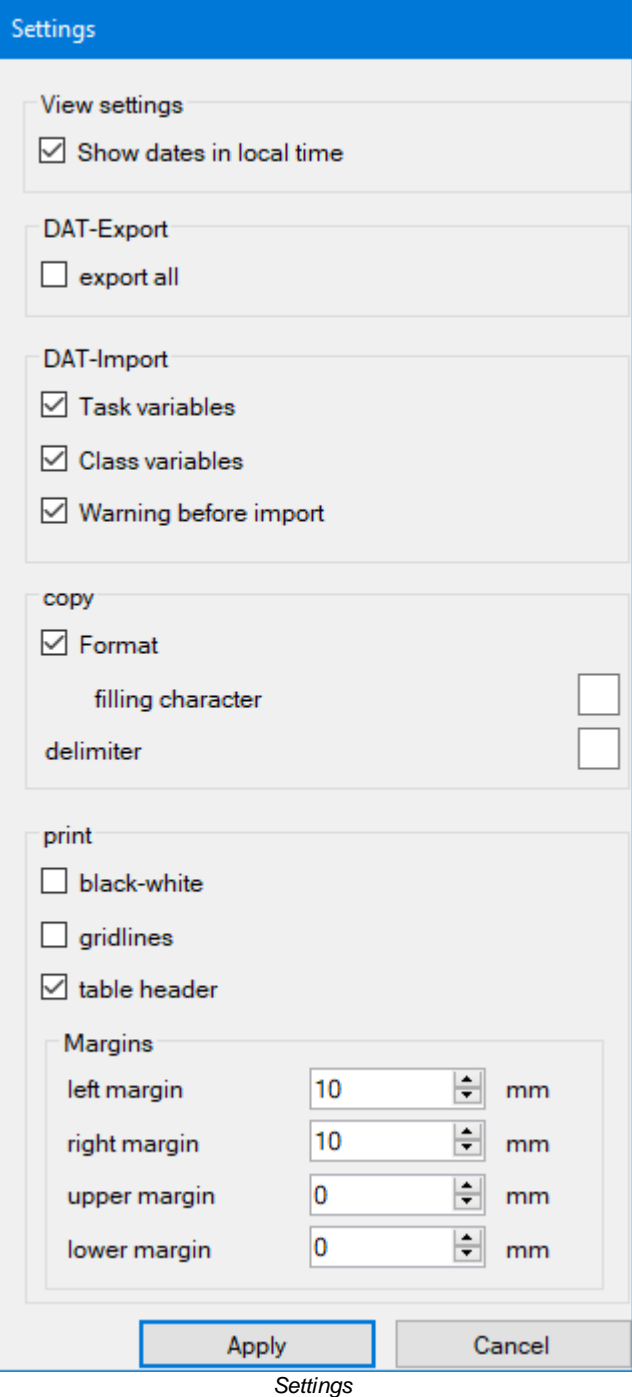

**Help**

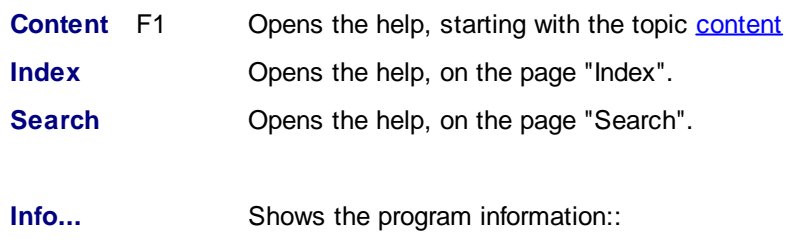

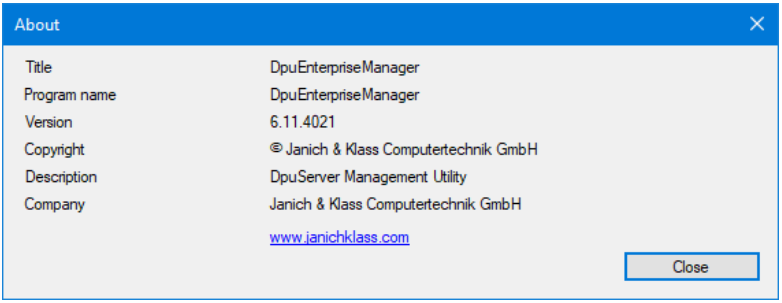

*Version information*

See also **[toolbar](#page-10-0)** and **DpuEnterpriseManager**.

## <span id="page-10-0"></span>**2.2 Toolbar**

Under the menu bar, the DpuEnterpriseManager shows a button bar for the most important functions. This bar is also dynamic, i.e. Depending on the selected node in the tree view, buttons are switched on or off.

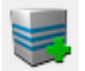

**Add new server to list**Opens a dialog for the connection to a new DpuServer*:*

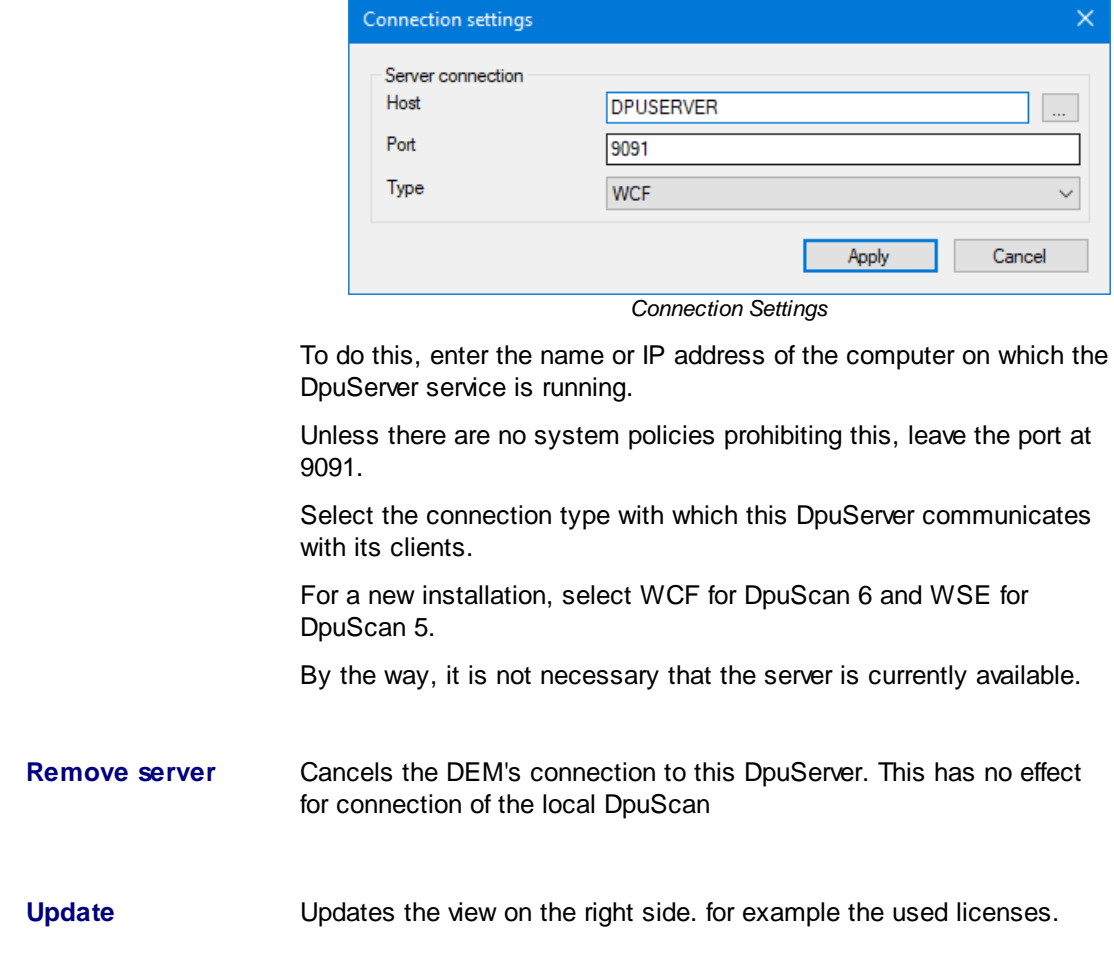

R<br>C

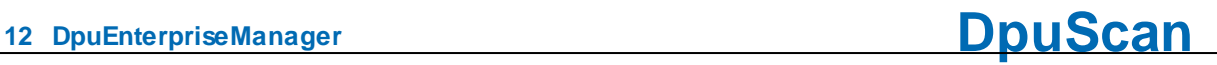

<span id="page-11-0"></span>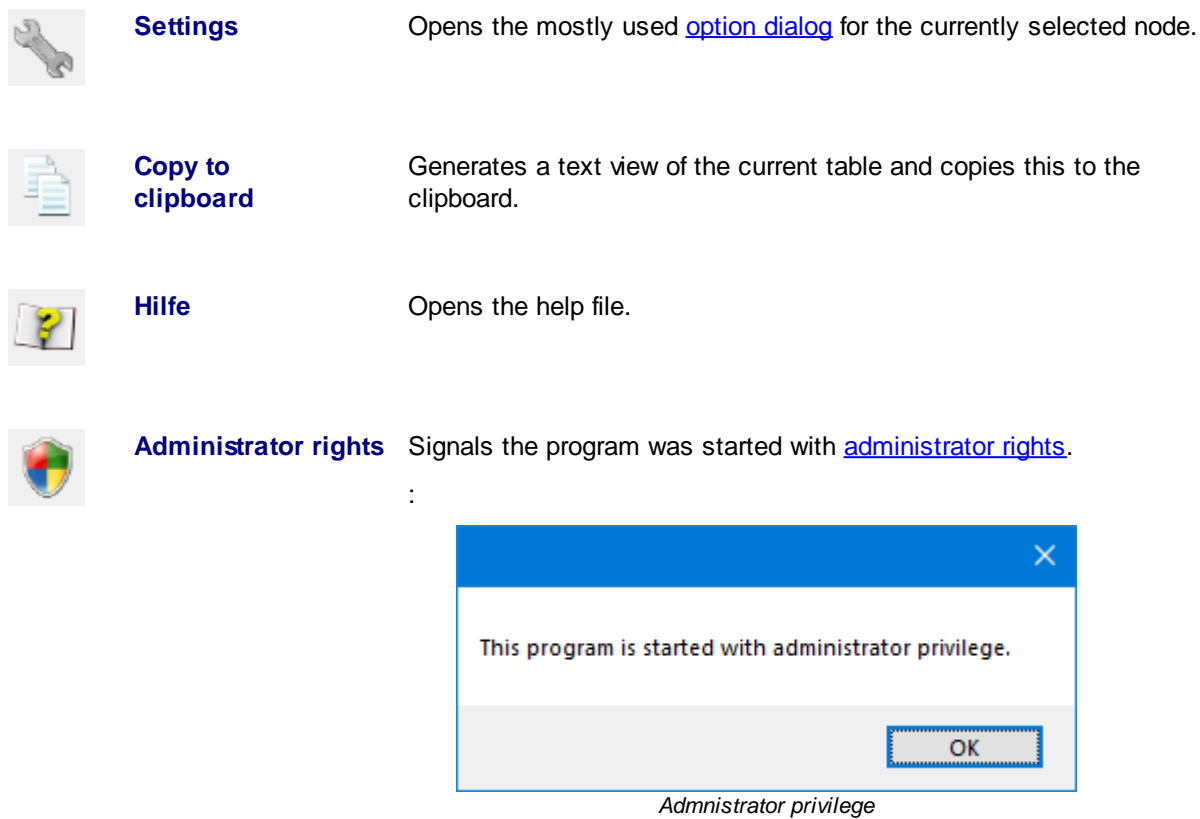

This assignment of rights by the operating system should not be confused with the [administration](#page-60-0) mode of the DpuEnterpriseManager.

See also [menu](#page-7-0) and [DpuEnterpriseManager.](#page-6-0)

## <span id="page-12-0"></span>**2.3 Local Adminstration**

For the management of the local components there is always the node **[local](#page-12-1)** available.

This nodes has the children:

- · **local [Status](#page-12-1)**
- · **manage [migration](#page-14-0)**
- · **manage [licenses](#page-16-0)**
- · **[manage](#page-19-0) rights** und
- · **[manage](#page-22-0) profiles**.

If the DpuEnterpriseManager was started in [Administration](#page-60-0) Mode the nodes for the global variables will be accaessible too:

- · **Global [Variables](#page-28-0)**
- · **Global [Counters](#page-30-0)**

See also **DpuServer [Administration](#page-32-0)** and **[Overviewt](#page-6-0)** 

## <span id="page-12-1"></span>**2.3.1 Local Status**

The **Local** node displays a list of operating parameters.

To allow fast advice about the operating condition, it is represented via these traffic lights:

- **Green** The local service runs and can be reached by the scan application.
- **Yellow** The local service starts and reads parameters.
- **Red** The local service does not work. The scan application cannot start.

The parameters shown depend on whether the station is connected to a DpuServer:

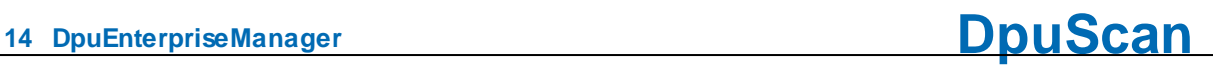

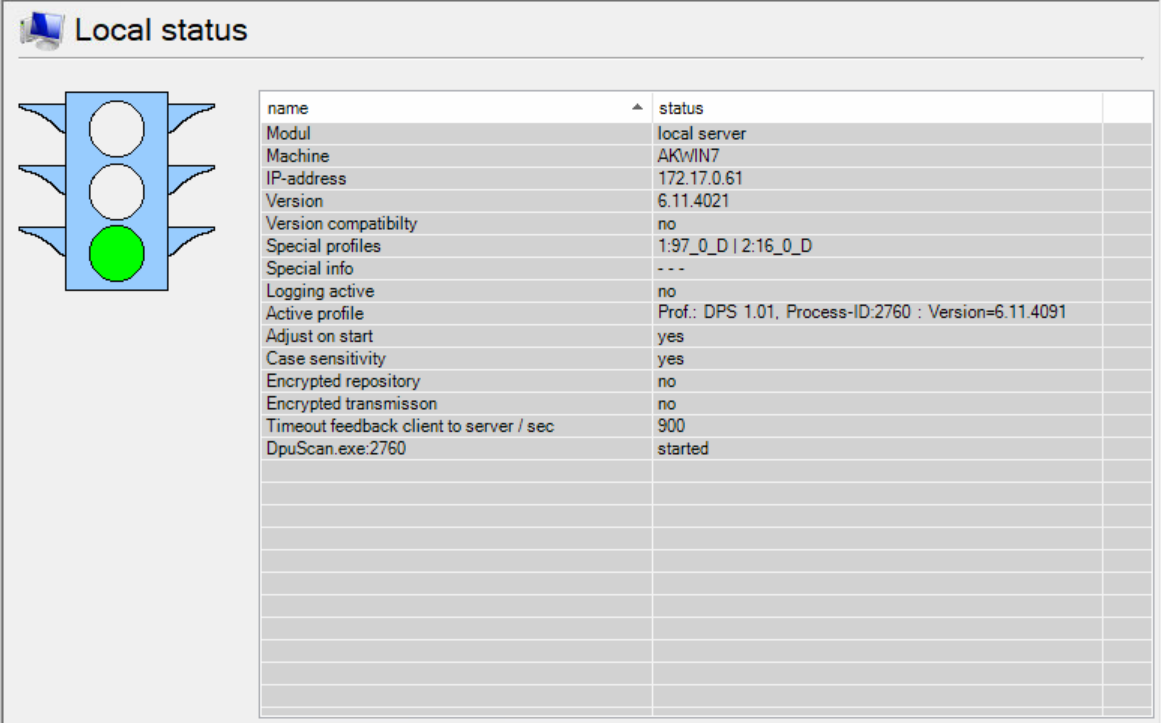

#### *Stand alone operation mode without a DpuServer*

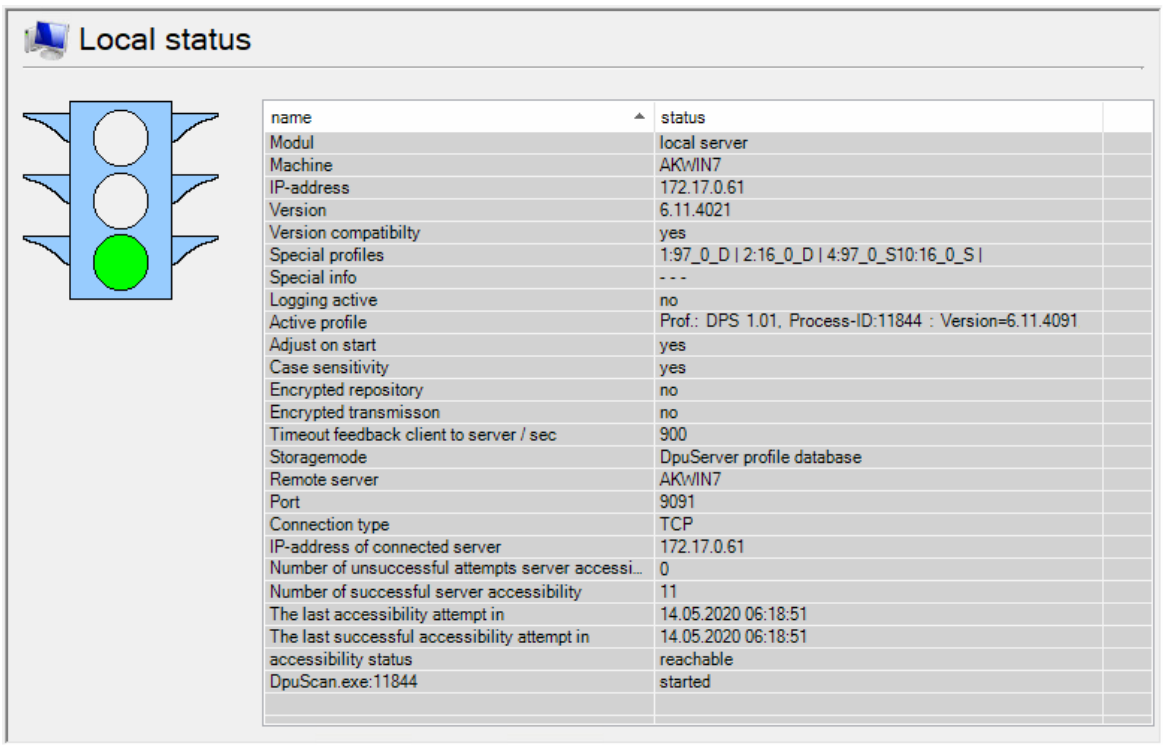

*Operation mode connected to a DpuServer*

If the program is started in [administration](#page-60-0) mode and also with [administrator](#page-63-1) rights, the control elements for the DpuLocalServer service are also displayed below the traffic lights.

See also **Status of the DpuServer**.

## <span id="page-14-0"></span>**2.3.2 Migration**

The **Migration** setting page is used to convert configuration data from older program versions:

- · Search for an existing old program version
- · Import and adaptation of the old profiles or parts of them.

The migration currently only supports data from program version 4.21. Please note that only profiles and rights are migrated here. Open scan batches must be finalized with the old version, i.e. must be finally completed!

In addition to the title, the setting page also shows the source path for the migration.

| DpuEnterpriseManager (AKWIN7) |                                   |                                                     |    |  |                                   | $\Box$             | $\times$     |  |  |
|-------------------------------|-----------------------------------|-----------------------------------------------------|----|--|-----------------------------------|--------------------|--------------|--|--|
| File View Options Help        |                                   |                                                     |    |  |                                   |                    |              |  |  |
| 524112<br>V                   |                                   |                                                     |    |  | 2020-05-27 09:03:52               |                    |              |  |  |
| <b>B</b> Local<br>Migration   | Migration - C:\DPUSCAN\           |                                                     |    |  |                                   |                    |              |  |  |
| Manage licences               | configuration (1/83)              |                                                     |    |  | $\sqrt{\ }$ show subconfiguration |                    |              |  |  |
| Manage rights                 | name                              | type                                                | A. |  |                                   |                    | ۸            |  |  |
| Manage profiles               | dummy<br><b>DEFAULT</b>           | Barcodeconfiguration<br>Bate stamping configuration |    |  |                                   |                    |              |  |  |
| <b>AKWIN7 (WCF)</b><br>Ġ.     | SCANNED AT<br><b>BROKER</b>       | Bate stamping configuration<br>Brokerconfiguration  |    |  |                                   |                    |              |  |  |
|                               | <b>DEFAULT</b><br><b>DEFAULT</b>  | Brokerconfiguration                                 |    |  |                                   |                    |              |  |  |
|                               | LOAD                              | Classconfiguration<br>Classconfiguration            |    |  |                                   |                    |              |  |  |
|                               | $\overline{\phantom{a}}$ QSI      | Classconfiguration                                  |    |  |                                   |                    |              |  |  |
|                               | SCAN COLOR BW                     | Classconfiguration                                  |    |  |                                   |                    |              |  |  |
|                               | <b>SCAN COLOR</b>                 | Classconfiguration                                  |    |  |                                   |                    |              |  |  |
|                               | <b>SCAN</b>                       | Classconfiguration                                  |    |  |                                   |                    |              |  |  |
|                               | AUTO                              | Colorconfiguration                                  |    |  |                                   |                    |              |  |  |
|                               | <b>Barcode Optimized</b>          | Colorconfiguration                                  |    |  |                                   |                    |              |  |  |
|                               | Best Image Cleaned                | Colorconfiguration                                  |    |  |                                   |                    |              |  |  |
|                               | Best Image<br>ColorToBitonal ACDP | Colorconfiguration                                  |    |  |                                   |                    |              |  |  |
|                               | ColorToBitonal DPU                | Colorconfiguration<br>Colorconfiguration            |    |  |                                   |                    |              |  |  |
|                               | ColorToColor ACDP                 | Colorconfiguration                                  |    |  |                                   |                    |              |  |  |
|                               | ColorToGray DPU                   | Colorconfiguration                                  |    |  |                                   |                    | $\checkmark$ |  |  |
|                               | $\Box$<br>Ø                       |                                                     |    |  | 囲<br>Uβ<br>path<br>migrate        | <b>S</b><br>update |              |  |  |
| SessionID:3                   |                                   |                                                     |    |  |                                   |                    | $\cdots$     |  |  |

*Migration from older versions*

This page shows on the right side a [table](#page-14-1) and some [buttons](#page-14-2).

See also locale [administration](#page-12-0) for [profiles](#page-22-0), [licenses](#page-16-0) and [rights](#page-19-0).or global [variables](#page-28-0) and [counters.](#page-30-0)

### <span id="page-14-1"></span>**2.3.2.1 Columns**

Die Table shows profiles in the old program folder, e.g. the tasks and the classes.

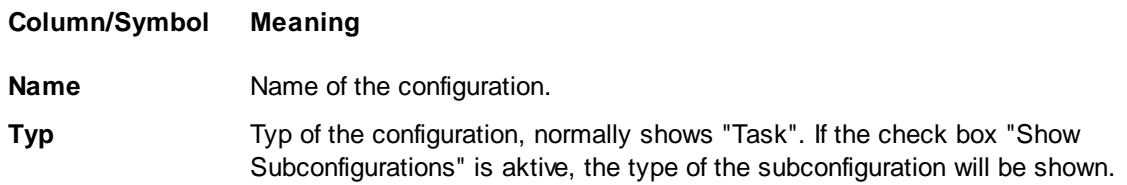

See also **local [administration](#page-12-0)** and [migration](#page-14-0).

### <span id="page-14-2"></span>**2.3.2.2 Buttons**

Above the list this checkbox toggles between showing profiles only and all profiles, including subprofiles.

#### $\sqrt{\ }$  show subprofiles

If the check box is not selected, only the task profiles in the specified path are displayed. Activating the

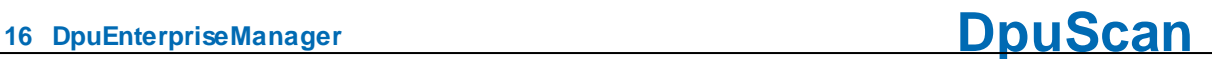

check box extends the display to all sub-profiles that are used in the task profiles.

Below the list two buttons allow to select or deselect the list entries.

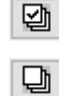

Selects all entries

Removes the check mark from all entries.

Next to that are these buttons:

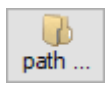

Determines the path of the old DpuScan application. The configuration files are read and imported from this path.

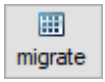

If at least one line is selected, the button is activated. When you click this button, all selected configurations are taken over into the data stock of the local server.

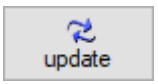

Updates the list with the profiles / sub-profiles

See also **Local [Administration](#page-12-0)** and **Migration**.

## <span id="page-16-0"></span>**2.3.3 License Management**

The "License Management" page has the following base functions.

- Display of the actual status in a [table](#page-16-1)
- · Registration
- · Import of keys via direct keying
- · Import of keys via key import file (.dki file)

Registration and import can be handled by the [keys](#page-17-0) at the bottom

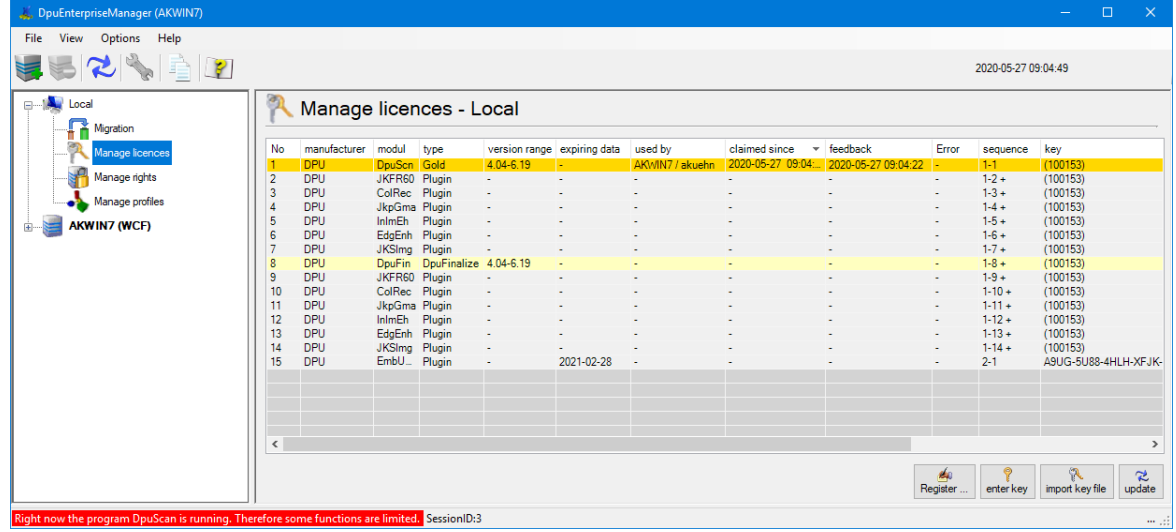

*Local License Management*

See also Server License [Management](#page-34-0) and locale [administration](#page-12-0) for [migration](#page-14-0), [profiles,](#page-22-0) and [rights](#page-19-0) or global [variables](#page-28-0) and [counters.](#page-30-0)

### <span id="page-16-1"></span>**2.3.3.1 Columns**

The list shows, in table form, the licenses and their assignment.

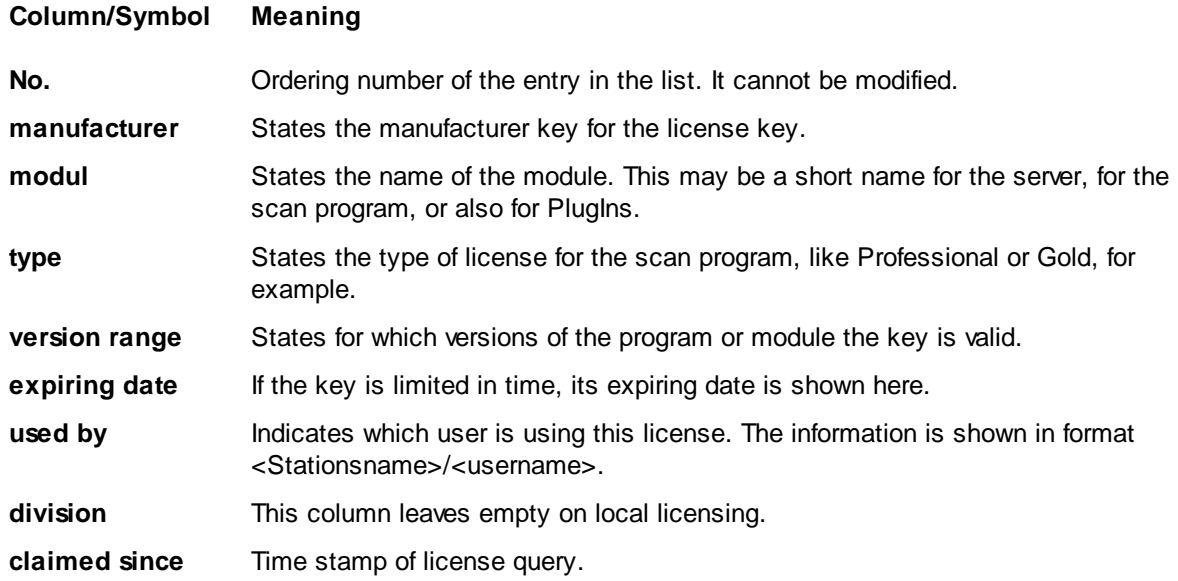

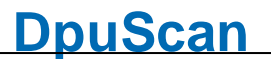

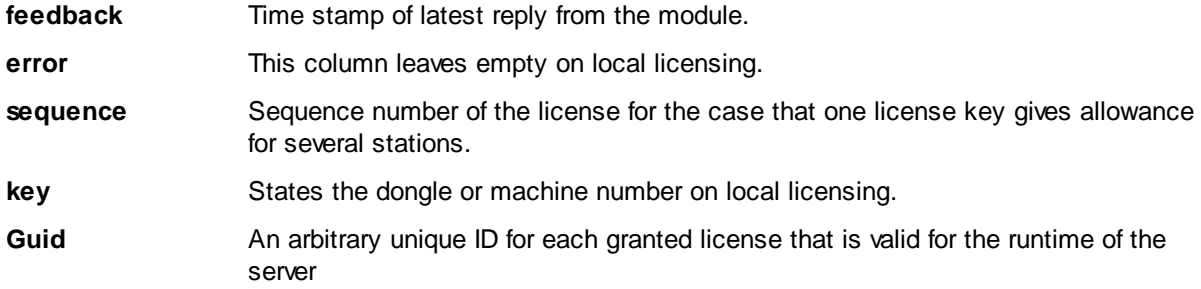

See also local [administration](#page-12-0) and [licenses.](#page-16-0)

### <span id="page-17-0"></span>**2.3.3.2 Buttons**

The local License page has the following control elements:

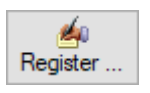

Opens the [dialog](#page-61-1) for registering the product. A station-specific product key can only be created for registered products; an activation code can only be requested for product keys.

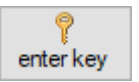

Serves for direct entering of the key of a purchased license.

Should the code string exist electronically, you can use the **insert from clipboard** button, or press Ctrl-V on your keyboard.

By clicking the **Apply** button, the key is sent to and checked by the server. Only valid keys are applied. The user is informed about success or failure of this action

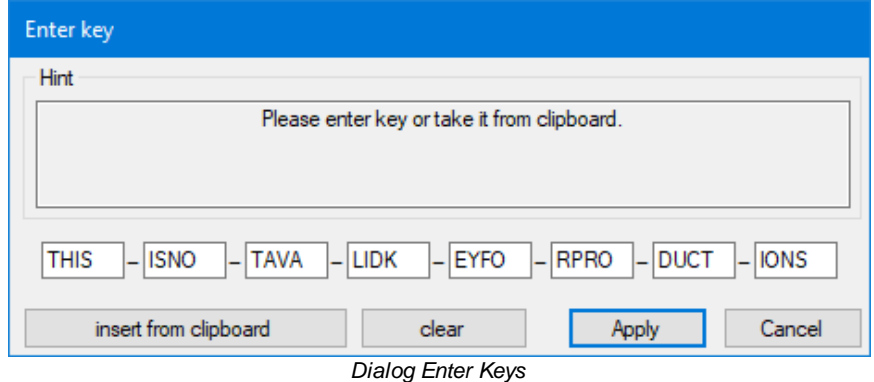

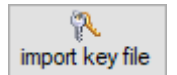

Opens the system file-open dialog for files of the type "dki".

After opening the code file valid keys will be applied. The user will be informed about success or failure of the action.

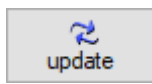

Updates the list.

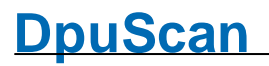

The "Check license" button available in earlier versions has been removed with version 6 of the scanning program. Its tasks are taken over by the update button.

See also **local [administration](#page-12-0)** and **licenses**.

## <span id="page-19-0"></span>**2.3.4 Rights Management**

The **User Rights Management** page shows the user rights defined for the scanning program. It does the following:

- · Create a new user
- · Assign a DpuServer
- · Match rights

Please note that the rights are treated **separately** from the profiles. So it is possible that all registered users use the same profiles, but only certain people are allowed to do this.

Please also note that when a station is connected to a **DpuServer**, the rights are always compared with the DpuServer. If no further restrictions are stored there, the original rights scheme is always created again, i.e. everything is allowed. The page shows on the right side a [table](#page-14-1) and some [buttons](#page-14-2).

| DpuEnterpriseManager (AKWIN7)    |                      |                                  |           |        |                    |                     |        |                     | $\Box$ | $\propto$    |
|----------------------------------|----------------------|----------------------------------|-----------|--------|--------------------|---------------------|--------|---------------------|--------|--------------|
| View Options Help<br><b>File</b> |                      |                                  |           |        |                    |                     |        |                     |        |              |
|                                  |                      |                                  |           |        |                    |                     |        |                     |        |              |
| 52450                            |                      |                                  |           |        |                    |                     |        | 2020-05-27 09:03:10 |        |              |
| <b>B-14 Local</b>                |                      | Manage rights - AKWIN7 WCF       |           |        |                    |                     |        |                     |        |              |
|                                  |                      |                                  |           |        |                    |                     |        |                     |        |              |
| Migration                        |                      |                                  |           |        |                    |                     |        |                     |        |              |
| Manage licences                  | Local rights (1/616) |                                  |           |        |                    |                     |        |                     |        |              |
| Manage rights                    | Modul                | description                      | $-$ right | type   | user / group       | date of change      |        |                     |        | $\land$      |
|                                  | DpuScan              | AppStart                         | allowed   | aktion | everybody          | 2020-05-27 08:58:47 |        |                     |        |              |
| Manage profiles                  | DpuScan              | Separator                        | allowed   | aktion | everybody          | 2020-05-27 08:58:47 |        |                     |        |              |
|                                  | DpuScan              | ApplicationExit                  | allowed   | aktion | everybody          | 2020-05-27 08:58:47 |        |                     |        |              |
| <b>AKWIN7 (WCF)</b>              | DpuScan              | ApplicationInfo                  | allowed   | aktion | everybody          | 2020-05-27 08:58:47 |        |                     |        |              |
|                                  | DpuScan              | Wizard                           | allowed   | aktion | everybody          | 2020-05-27 08:58:47 |        |                     |        |              |
|                                  | DpuScan              | <b>UserRights</b>                | allowed   | aktion | everybody          | 2020-05-27 08:58:47 |        |                     |        |              |
|                                  | <b>⊡</b> DpuScan     | SystemInformation                | allowed   | aktion | everybody          | 2020-05-27 08:58:47 |        |                     |        |              |
|                                  | DpuScan              | ProfileImport                    | allowed   | aktion | everybody          | 2020-05-27 08:58:47 |        |                     |        |              |
|                                  | DpuScan              | ProfileExport                    | allowed   | aktion | everybody          | 2020-05-27 08:58:47 |        |                     |        |              |
|                                  | DpuScan              | ProfileExportQuick               | allowed   | aktion | everybody          | 2020-05-27 08:58:47 |        |                     |        |              |
|                                  | DpuScan              | ToggleToolboxWindow              | allowed   | aktion | everybody          | 2020-05-27 08:58:47 |        |                     |        |              |
|                                  | DpuScan              | TogaleInfoWindow                 | allowed   | aktion | everybody          | 2020-05-27 08:58:47 |        |                     |        |              |
|                                  | DpuScan              | ToggleBatchfileWindow            | allowed   | aktion | everybody          | 2020-05-27 08:58:47 |        |                     |        |              |
|                                  | DpuScan              | ToggleWarningsWindow             | allowed   | aktion | everybody          | 2020-05-27 08:58:47 |        |                     |        |              |
|                                  | DpuScan              | ScreenLavout                     | allowed   | aktion | everybody          | 2020-05-27 08:58:47 |        |                     |        |              |
|                                  | DpuScan              | ApplicationLavout                | allowed   | aktion | everybody          | 2020-05-27 08:58:47 |        |                     |        |              |
|                                  | DpuScan              | <b>Base ProfileConfiguration</b> | allowed   | aktion | everybody          | 2020-05-27 08:58:47 |        |                     |        |              |
|                                  | DpuScan              | <b>TaskConfiguration</b>         | allowed   | aktion | everybody          | 2020-05-27 08:58:47 |        |                     |        |              |
|                                  | DpuScan              | <b>ScannerConfiguration</b>      | allowed   | aktion | everybody          | 2020-05-27 08:58:47 |        |                     |        | $\checkmark$ |
|                                  | Ø<br>$\Box$          |                                  |           |        | 肆                  |                     | $-2$   | ×<br>$2 - 1$        |        | S.           |
|                                  |                      |                                  |           |        | New DpuServer-User | assign servers      | adjust | publish<br>remove   |        | update       |
| SessionID:3                      |                      |                                  |           |        |                    |                     |        |                     |        | $\cdots$     |

*Locla Rights Management*

See also Server Rights [Management](#page-36-0) and locale [administration](#page-12-0) for [migration](#page-14-0), [profiles,](#page-22-0) and [licenses](#page-16-0) or global [variables](#page-28-0) and [counters.](#page-30-0)

### <span id="page-19-1"></span>**2.3.4.1 Columns**

Actually, rights can be assigned only for the scan program and for the JobHandler.

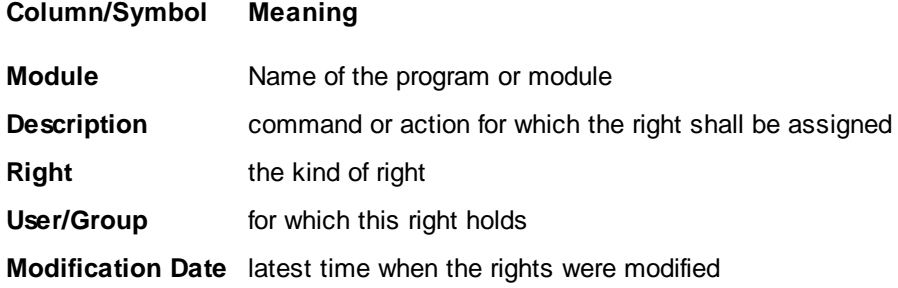

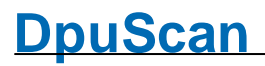

See also local [administration](#page-12-0) and [rights.](#page-19-0)

#### <span id="page-20-0"></span>**2.3.4.2 Buttons**

Below the list two buttons allow to select or deselect the list entries.

匈

Selects all entries

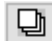

Removes the check mark from all entries.

Furthermore there are these buttons:

惡 New DpuServer-User

Opens the system dialog for selecting a user who can log on to this computer. A new set of rights is set up for this user. Creating a new user is also possible here, but should also be carried out in the scanning program for security reasons.

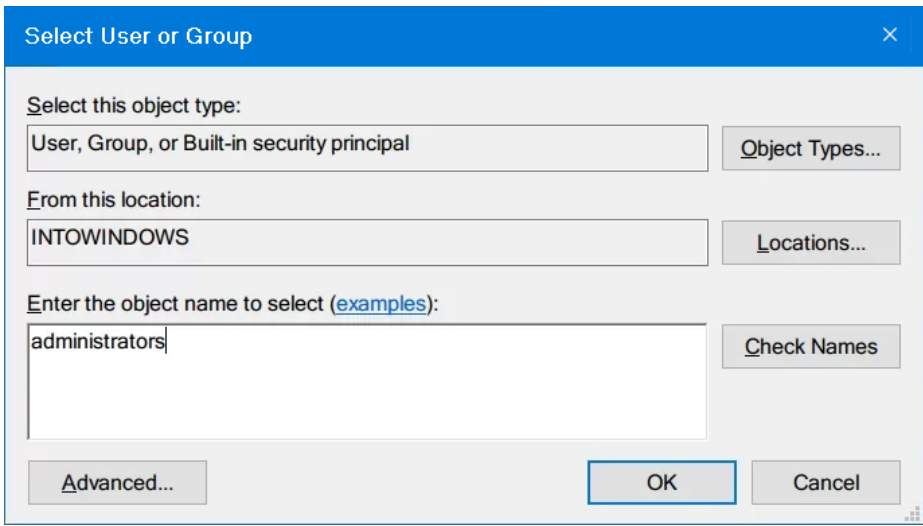

*System dialog select a user*

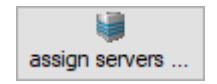

Opens a dialog to select a DpuServer, which should be the target for the rights exported.

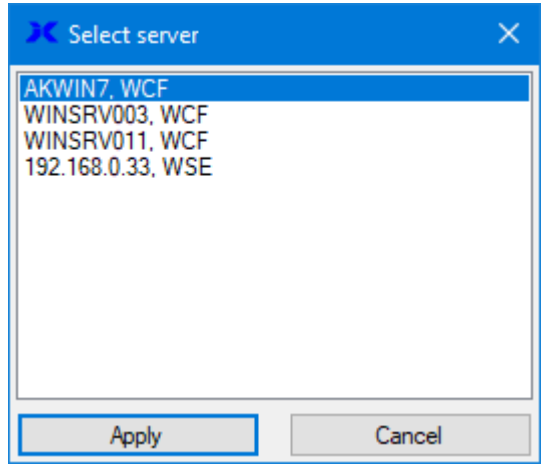

*Select a DpuServer for Export*

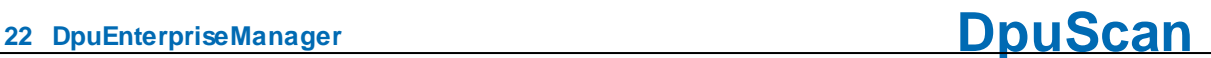

Please note that the DpuServer from which the rights are *obtained* can **not** be set here. This is only possible via the settings in the control panel of the computer.

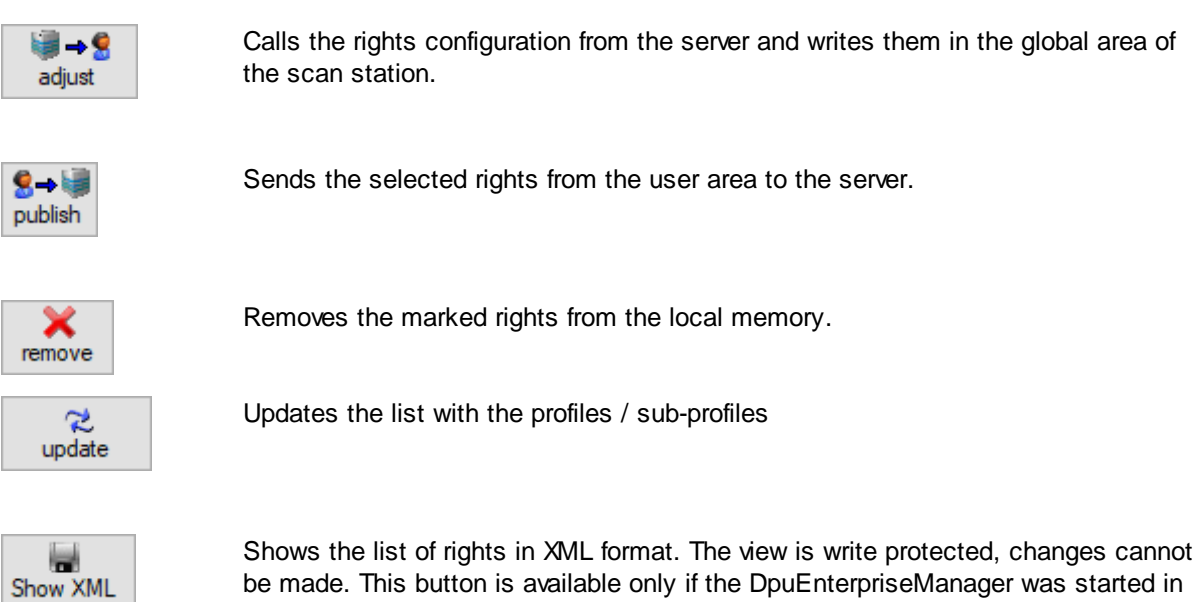

be made. This button is available only if the DpuEnterpriseManager was started in [Administration](#page-63-1) Mode and also with **Administration Rights**. For older versions the connection type WSE is necessary too.

See also local [administration](#page-12-0) and Rights [management](#page-19-0)

## <span id="page-22-0"></span>**2.3.5 Profile Management**

The page **Profile Management** lists the locally used profiles. It serves

- · adjust profiles,
- · publish selected profiles and
- · delete profiles.

The appearance of this page depends on whether the station is connected to a DpuServer or is operated with a dongle and has one or more users:

Depending on the operation mode different table [columns](#page-23-0) and control [elements](#page-25-0) are shown on the page:

Common profile storage for all users, all users use the same profiles:

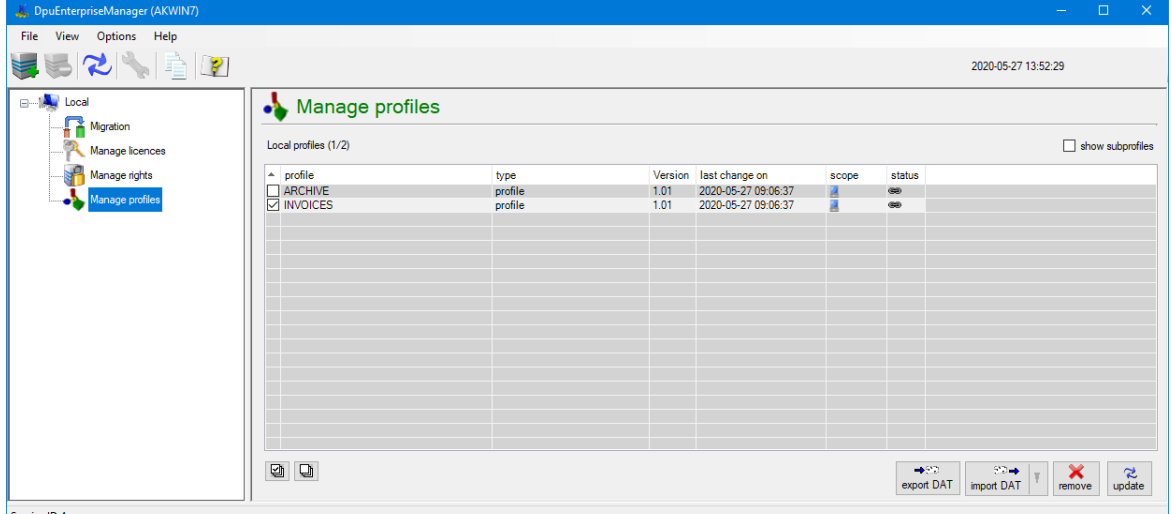

*Local Profie Management for Single User*

Separate profile storage per user, each user has his own profiles:

| DpuEnterpriseManager (AKWIN7)       |                                |         |                      |                                  |                        |                |                                   |                                                          | $\frac{1}{2}$ and $\frac{1}{2}$ | $\Box$                  | $\mathbf{X}$ |
|-------------------------------------|--------------------------------|---------|----------------------|----------------------------------|------------------------|----------------|-----------------------------------|----------------------------------------------------------|---------------------------------|-------------------------|--------------|
| Edit View Options Help<br>File      |                                |         |                      |                                  |                        |                |                                   |                                                          |                                 |                         |              |
| 52352                               |                                |         |                      |                                  |                        |                |                                   | 2020-05-27 14:00:31                                      |                                 |                         |              |
| <b>⊟</b> --   Au Local              | Manage profiles                |         |                      |                                  |                        |                |                                   |                                                          |                                 |                         |              |
| <b>Migration</b><br>Manage licences | Local profiles (1/6)           |         |                      |                                  |                        |                |                                   |                                                          |                                 | $\Box$ show subprofiles |              |
| Manage rights                       | $-$ profile                    | type    |                      | Version last change on           | scope                  |                | status user profile               |                                                          |                                 |                         |              |
|                                     | ARCHIVE                        | profile | 1.01                 | 2020-05-27 09:06:37              |                        | $\circledast$  | do not remove $\sim$              |                                                          |                                 |                         |              |
| Manage profiles                     | <b>THINVOICES</b>              | profile | 1.01                 | 2020-05-27 09:06:37              | 医尿道结核                  | $\circledcirc$ | do not remove $\sim$              |                                                          |                                 |                         |              |
|                                     | <b>TECHNICAL DOCUMENTATION</b> | profile | 1.01                 | 2020-05-27 13:58:20              |                        | œ              | do not remove $\overline{\smile}$ |                                                          |                                 |                         |              |
|                                     | $\Box$ SHIPPING                | profile | 1.01                 | 2020-05-27 13:58:52              |                        | œ              | do not remove $\sim$              |                                                          |                                 |                         |              |
|                                     | $\Box$ SETUP                   | profile | 1.01                 | 2020-05-27 13:58:56              |                        | GE)            | do not remove $\overline{\smile}$ |                                                          |                                 |                         |              |
|                                     | <b>JUST SCAN</b>               | profile | 1.01                 | 2020-05-27 13:59:06              | 98                     | GE)            | do not remove $\sqrt{}$           |                                                          |                                 |                         |              |
|                                     | $\Box$                         |         | $-992$<br>export DAT | $82 - 1$<br>adjust<br>import DAT | $2 - 9$<br>图49<br>copy |                | $8 - 14$<br>publish local         | ×<br>×<br>remove global profiles<br>remove user profiles |                                 | $\approx$ update        |              |
| SessionID:4                         |                                |         |                      |                                  |                        |                |                                   |                                                          |                                 |                         | $\cdots$ .:: |
|                                     |                                |         |                      |                                  |                        |                |                                   |                                                          |                                 |                         |              |

*Local Profie Management for Multiple Users*

DpuServer profile storage, each user has his own profiles which are adjusted with a DpuServer:

| DpuEnterpriseManager (AKWIN7)                      |                                                  |         |         |                     |                      |                |                     |                          |                          |                      | ÷                       | $\Box$                  | $\mathsf{X}$ |
|----------------------------------------------------|--------------------------------------------------|---------|---------|---------------------|----------------------|----------------|---------------------|--------------------------|--------------------------|----------------------|-------------------------|-------------------------|--------------|
| Edit View Options Help<br>File                     |                                                  |         |         |                     |                      |                |                     |                          |                          |                      |                         |                         |              |
| 52452<br>₩                                         |                                                  |         |         |                     |                      |                |                     |                          |                          | 2020-05-27 14:06:36  |                         |                         |              |
| <b>B</b> -14 Local<br>Migration<br>Manage licences | Manage profiles - AKWIN7<br>Local profiles (1/6) |         |         |                     |                      |                |                     |                          |                          |                      |                         | $\Box$ show subprofiles |              |
| Manage rights                                      | $\sim$ profile                                   | type    | Version | last change on      | scope                | status copy    |                     |                          | user profile             |                      |                         |                         |              |
|                                                    | $\Box$ ARCHIVE                                   | profile | 1.01    | 2020-05-27 13:58:56 | O                    | $\circledast$  |                     | $\overline{\vee}$        |                          | $\vert \vee$         |                         |                         |              |
| Manage profiles                                    | $\Box$ INVOICES                                  | profile | 1.01    | 2020-05-27 13:58:56 | ۱                    | $\circledcirc$ |                     | $\vee$                   |                          | $\overline{\vee}$    |                         |                         |              |
| <b>AKWIN7 (WSE)</b><br>ė                           | <b>TECHNICAL DOCUMENTATION</b>                   | profile | 1.01    | 2020-05-27 13:58:56 | 螽                    | œ              | always              |                          | $\sqrt{ }$ do not remove | $\overline{\vee}$    |                         |                         |              |
|                                                    | $\Box$ SHIPPING                                  | profile | 1.01    | 2020-05-27 13:58:52 | 89                   | œ              | always              |                          | $\cup$ do not remove     | $\sim$               |                         |                         |              |
| Manage licences                                    | $\Box$ SETUP                                     | profile | 1.01    | 2020-05-27 13:58:56 | 89                   |                | always              |                          | $\vee$ do not remove     | $\sim$               |                         |                         |              |
| Manage rights<br>Manage profiles                   | <b>TUST SCAN</b>                                 | profile | 1.01    | 2020-05-27 13:59:06 | 98                   |                | if newer            |                          | $\vee$ do not remove     | $\overline{\vee}$    |                         |                         |              |
| Manage groups                                      |                                                  |         |         |                     |                      |                |                     |                          |                          |                      |                         |                         |              |
| <b>Any Logging</b>                                 |                                                  |         |         |                     |                      |                |                     |                          |                          |                      |                         |                         |              |
|                                                    |                                                  |         |         |                     |                      |                |                     |                          |                          |                      |                         |                         |              |
|                                                    |                                                  |         |         |                     |                      |                |                     |                          |                          |                      |                         |                         |              |
|                                                    |                                                  |         |         |                     |                      |                |                     |                          |                          |                      |                         |                         |              |
|                                                    |                                                  |         |         |                     |                      |                |                     |                          |                          |                      |                         |                         |              |
|                                                    |                                                  |         |         |                     |                      |                |                     |                          |                          |                      |                         |                         |              |
|                                                    |                                                  |         |         |                     |                      |                |                     |                          |                          |                      |                         |                         |              |
|                                                    | O<br>$\Box$                                      |         |         | $+22$<br>export DAT | $22 -$<br>import DAT |                | F<br>assign servers | $\blacksquare$<br>adjust | 另一種<br>publish           | remove user profiles | $\overline{\mathbf{x}}$ | update                  | S,           |
| SessionID:4                                        |                                                  |         |         |                     |                      |                |                     |                          |                          |                      |                         |                         | $\cdots$ .:: |

*Local Profie Management for DpuServer Storage*

See also Server Profile [Management](#page-38-0) and locale [administration](#page-12-0) for [migration](#page-14-0), [licenses](#page-16-0), and [rights](#page-19-0) or global [variables](#page-28-0) and [counters.](#page-30-0)

### <span id="page-23-0"></span>**2.3.5.1 Columns**

Above the list this checkbox toggles between showing profiles only and all profiles, including subprofiles.

 $\sqrt{\ }$  show subprofiles

If the check box is not selected, only the task profiles in the specified path are displayed. Activating the check box extends the display to all sub-profiles that are used in the task profiles.

## **Column Meaning**

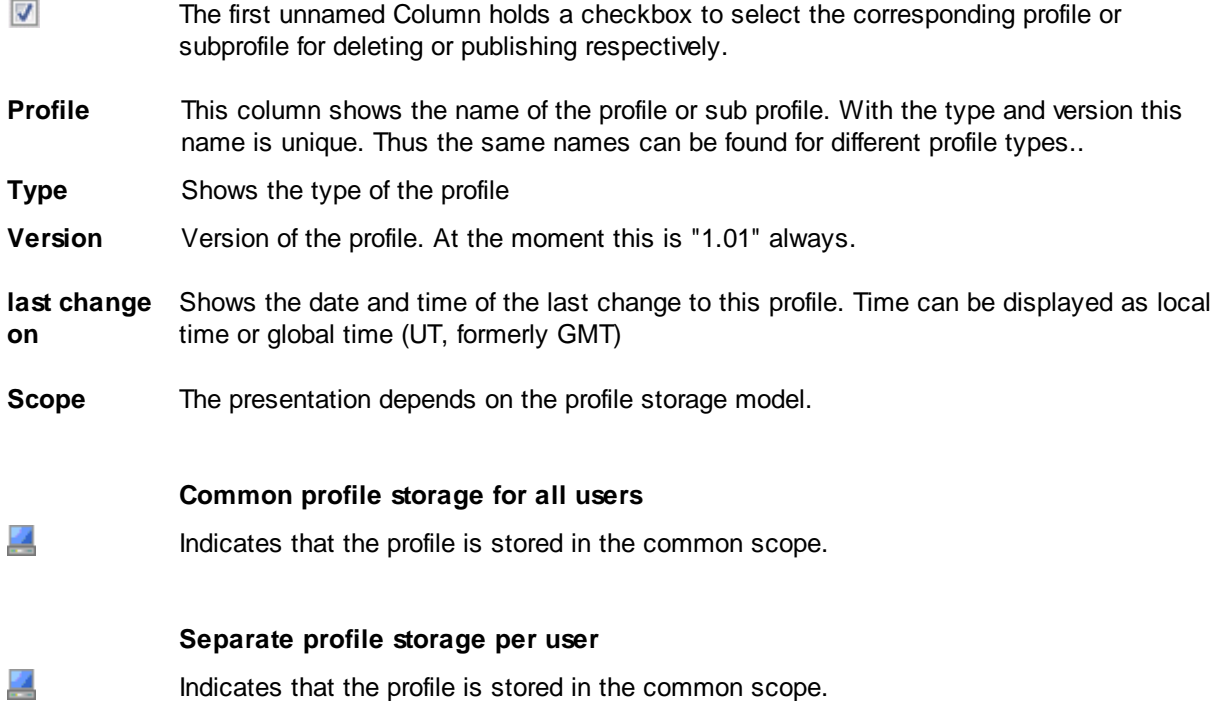

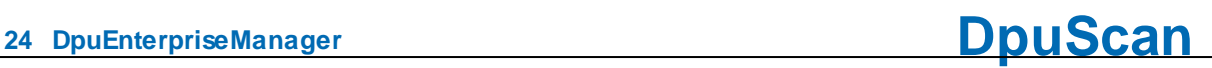

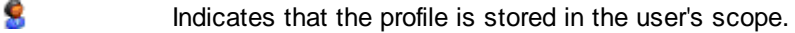

еÅ Indicates that the profile is stored in the common scope well as in the user's scope.

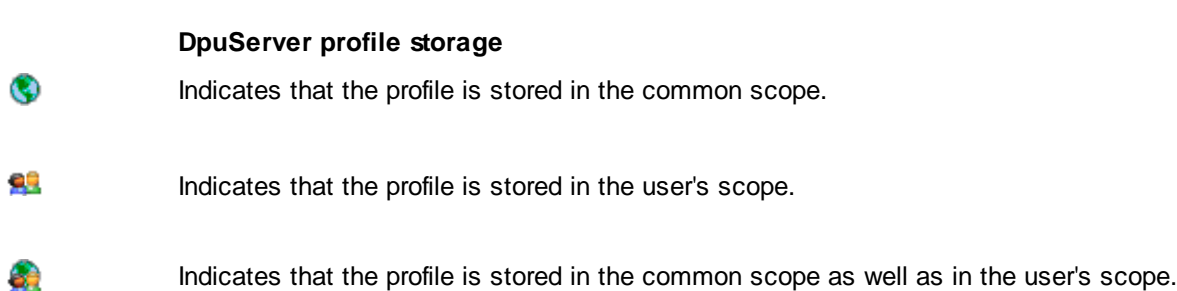

#### **Status**

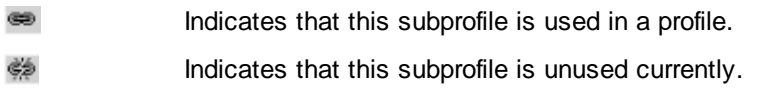

**User profile** This property is of importance only if the program is used by multiple users. For that, the storage modes **Separate profile storage per user** or **DpuServer profile storage** has to be chosen.

> It defines how this profile has to be handled in the adjustment process later. For that the profile must be published previously.

This property is valid for profiles only. Subprofiles acts as the profiles they belong to.

The property is available for changed profiles, it has no effect for unchanged profiles, so the dropdown list disappears after a publishing procedure.

- **remove** After the adjustment process the profiles in the user's scope with the same name and type will be deleted.So changes made user (accidentally) by the user will be re-done.
- **don't remove** Keeps profiles with same names in the user's scope . So changes made user (intentionally) by the user will be kept.

Below the list two buttons allow to select or deselect the list entries.

- Selects all entries 図
- 뎁

Removes the check mark from all entries.

See also **local [administration](#page-12-0)** and [profiles](#page-22-0).

### <span id="page-25-0"></span>**2.3.5.2 Buttons**

Below the list two buttons allow to select or deselect the list entries.

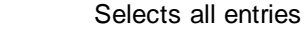

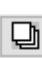

図

Removes the check mark from all entries.

Furthermore there are these buttons:

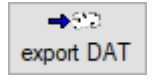

Creates an export file which contains the selected profiles. Before the export starts a dialog is shown to select a folder and the file name.

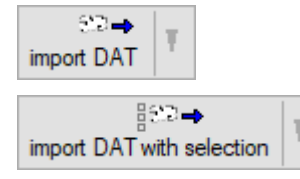

Opens a standard dialog for reading a configuration file.

With the "with selection" option, reading can be reduced to certain subprofiles:

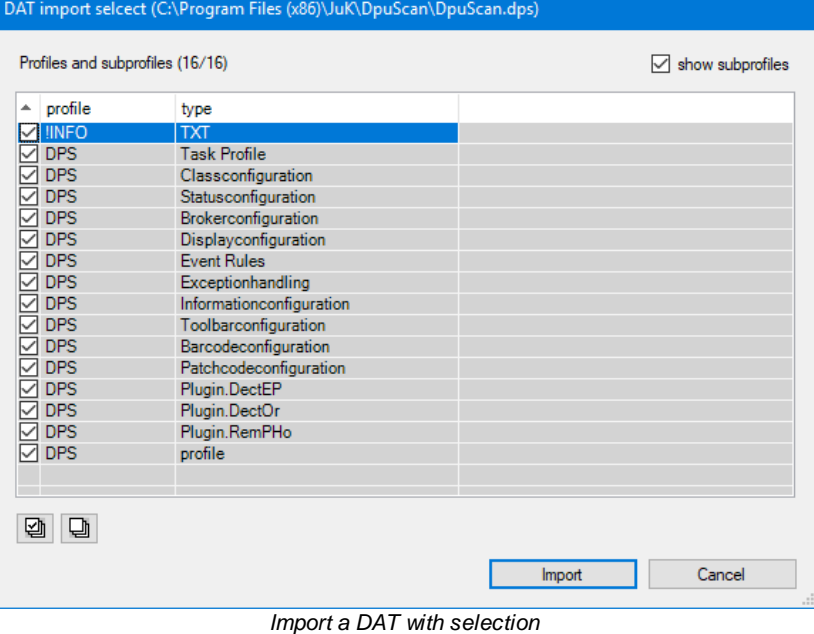

The button keeps the last selected mode.

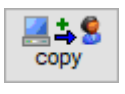

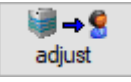

*This button is only available if the local service is configured without any DpuServer connection.*

Copies the marked profiles to the lokal memory area, regardless of the settings in the column "user profile"

Calls profiles or sub-profiles from the server and writes then in the global area of the scan computer. Here, the rules for Group [Management](#page-41-0) are obeyed for spreading them.

Even if the local service is configured to work without any DpuServer the settings in the column "user profiles" will be used.

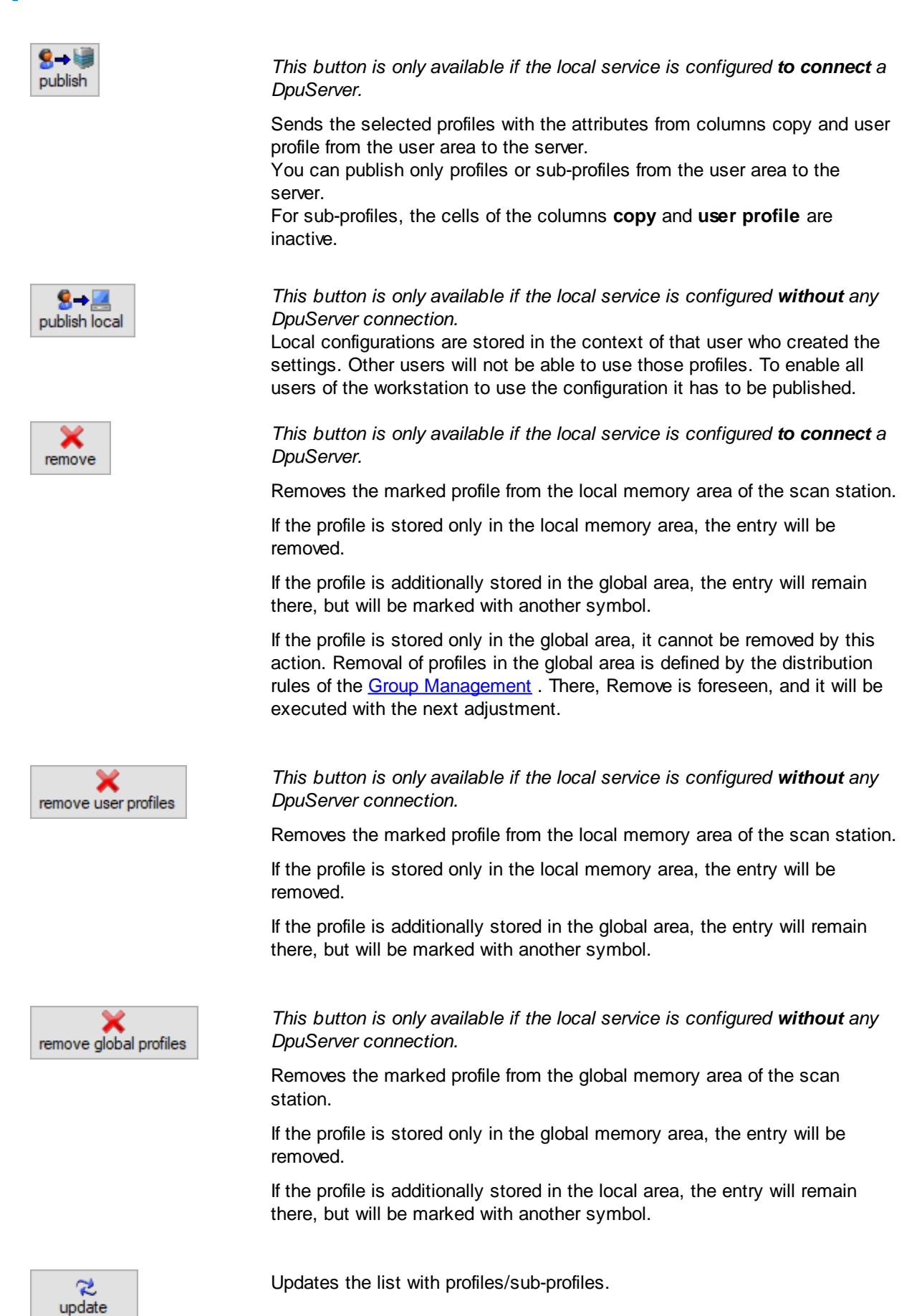

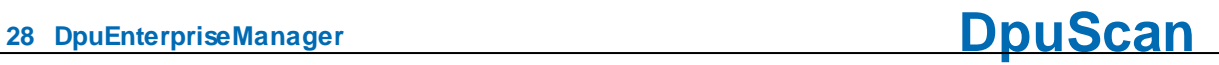

See also **local [administration](#page-12-0)** and [profiles](#page-22-0).

## <span id="page-28-0"></span>**2.3.6 Global Variables**

This node is only visible in [administration](#page-60-0) mode. The property page is used to display, reset and remove global strings.

Global strings can only be created, set and evaluated **in DpuScan**. They serve to keep certain values the same for all operators, e.g. the distinction between a test and production environment.

The page shows a [table](#page-28-1) and below it some [buttons](#page-28-2).

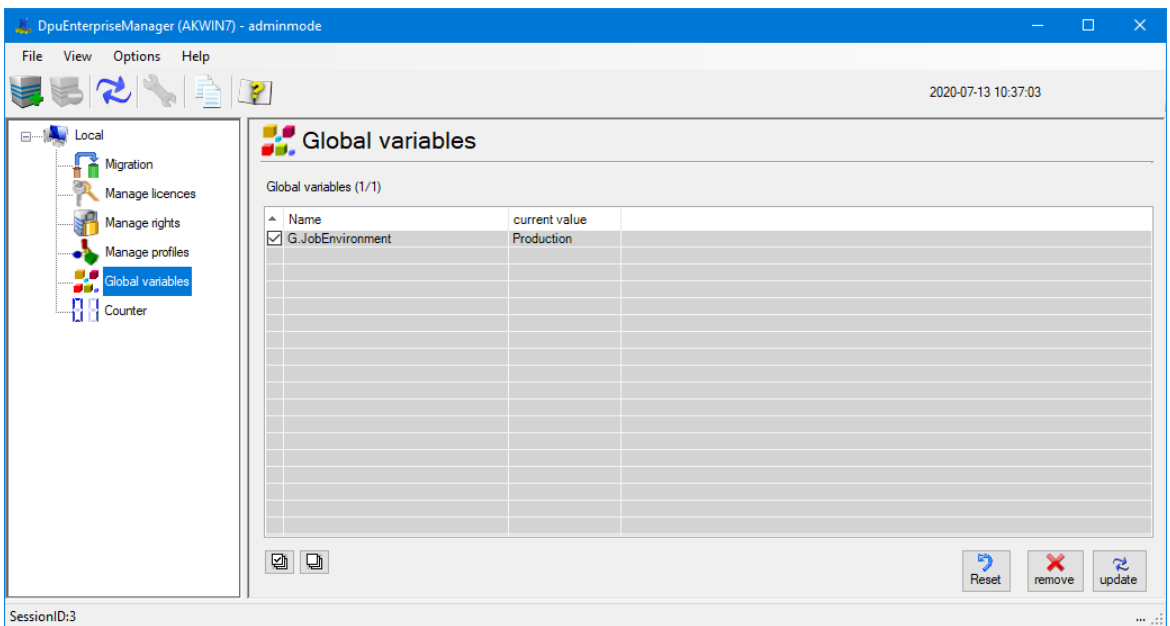

*Globale Text-Variablen*

See also Global [Variables](#page-28-0), global variables on the [DpuServer](#page-50-0) and locale [administration](#page-12-0) for [migration,](#page-14-0) [profiles](#page-22-0), [licenses](#page-16-0), and [rights](#page-19-0)

### <span id="page-28-1"></span>**2.3.6.1 Columns**

The table for the global variables shows these columns:

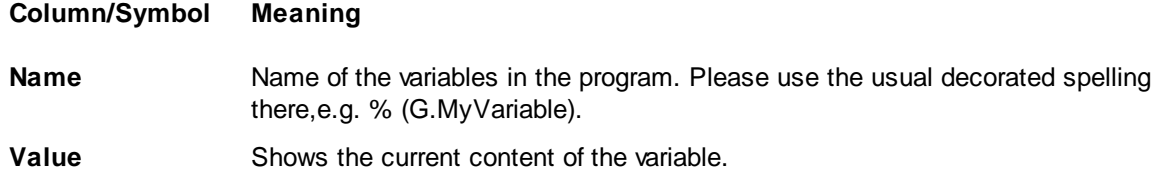

See also variables [management,](#page-28-0) variables [management](#page-50-0) on the DpuServer and locale [administration,](#page-12-0)

### <span id="page-28-2"></span>**2.3.6.2 Buttons**

Below the list two buttons allow to select or deselect the list entries.

뎁

Selects all entries

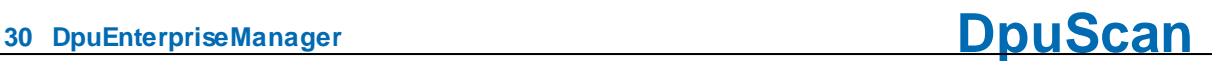

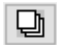

Removes the check mark from all entries.

Next to the check boxes are these buttons:

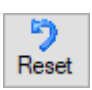

Assigns an empty character string to the variable.

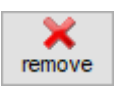

Removes the variable from the list

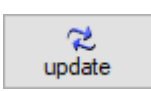

Updates the list.

See also variables [management,](#page-28-0) variables [management](#page-50-0) on the DpuServer and locale [administration,](#page-12-0)

## <span id="page-30-0"></span>**2.3.7 Global Counters**

This node is only visible in [administration](#page-60-0) mode. The property page is used to display, reset and remove global counters.

Global counters can be created and evaluated **only in DpuScan**. They are used to keep certain counters the same for all operators, e.g. the batch number unique for all users on one station.

After querying the counter from the program, the counter is automatically increased by one.

The page shows a [table](#page-30-1) and below it some [buttons](#page-30-2):

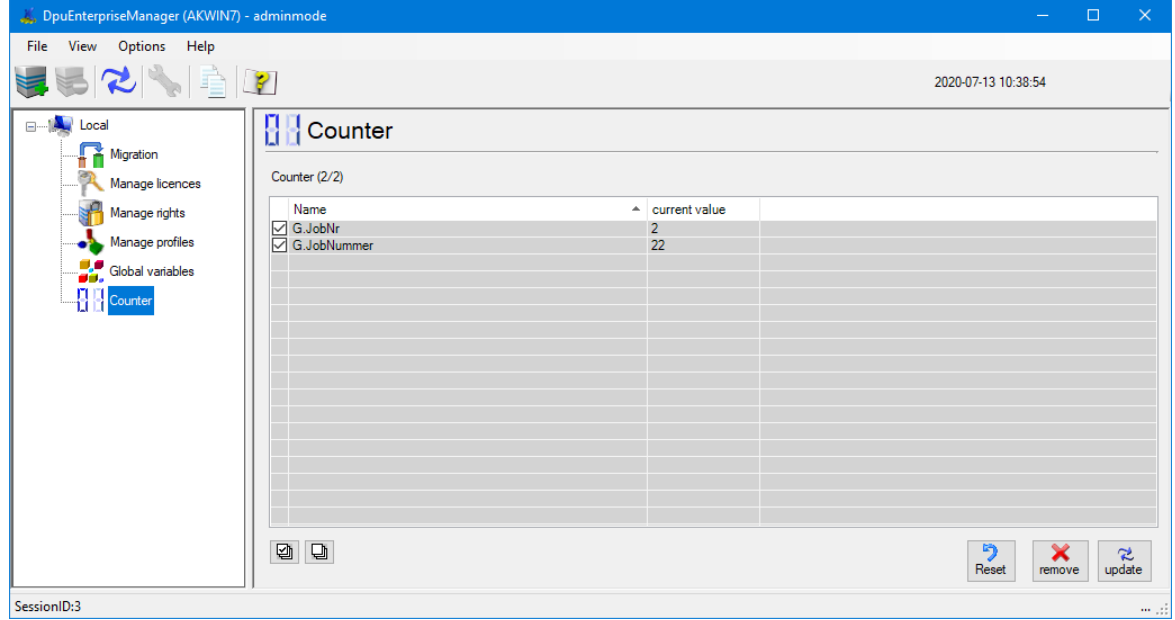

*Globale Text-Variablen*

See also Global [Variables](#page-28-0), Global counters on the [DpuServer](#page-52-0) and locale [administration](#page-12-0) for [migration,](#page-14-0) [profiles](#page-22-0), [licenses](#page-16-0), and [rights](#page-19-0)

### <span id="page-30-1"></span>**2.3.7.1 Columns**

The table for the global variables shows these columns:

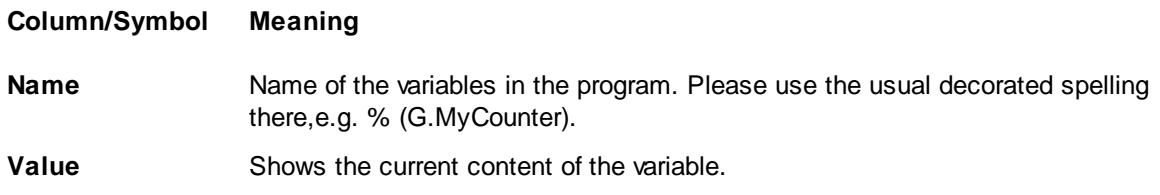

See also counters [management,](#page-30-0) counters [management](#page-52-0) on the DpuServer and locale [administration.](#page-12-0)

### <span id="page-30-2"></span>**2.3.7.2 Schaltflächen**

Above the list this checkbox toggles between showing profiles only and all profiles, including subprofiles.

 $\sqrt{\ }$  show subprofiles

If the check box is not selected, only the task profiles in the specified path are displayed. Activating the check box extends the display to all sub-profiles that are used in the task profiles.

Below the list two buttons allow to select or deselect the list entries.

Selects all entries

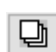

匈

Removes the check mark from all entries.

Next to the selection controls are these buttons:

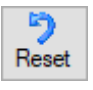

Assigns the counter the value zero.

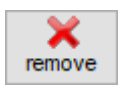

Removes the counter from the list.

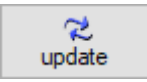

Updates the list.

See also counters [management,](#page-30-0) counters [management](#page-52-0) on the DpuServer and locale [administration.](#page-12-0)

## <span id="page-32-0"></span>**2.4 Manage Remote Servers**

The DpuEnterpriseManager can manage one or more servers. Such servers must initially be registered for their management. Further to menu entries, you can also use the [elements](#page-10-0) from the toolbar.

In the tree view a registered DpuServer will be displayed with these subnodes:

- · **License [Managament](#page-34-0)**
- · **Rights [Management](#page-36-0)**
- · **[Group](#page-41-0) [Management](#page-36-0)**
- · **[Profile](#page-38-0) [Management](#page-36-0)** and
- · **[Logging](#page-54-0)**.

In administration mode the following are displayed also:

- · **Global [Variablee](#page-50-0)**
- · **Global [Counters](#page-52-0)**

See also **Local [Administration](#page-12-0)** and **Overview**.

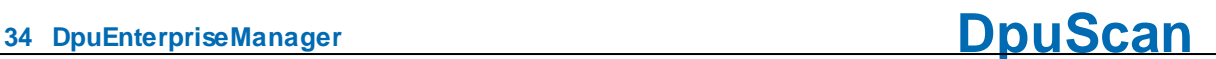

### <span id="page-33-0"></span>**2.4.1 Server Status**

Each server node displays a list of operating parameters. Further servers can be added with the corresponding item in the [menu](#page-7-1) or the corresponding [button](#page-10-0) in the button bar.

The traffic lights inform about the actual operating status.

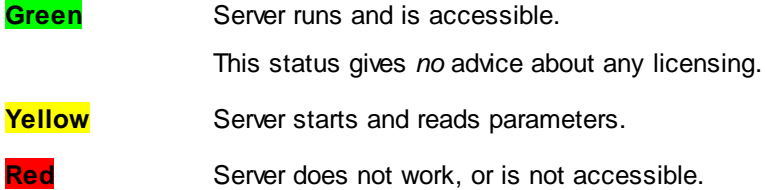

The service can only be controlled if the program is started with [administrator](#page-63-1) rights and in [administration](#page-60-0) [mode.](#page-60-0)

The name of the selected server is displayed above a list of properties:

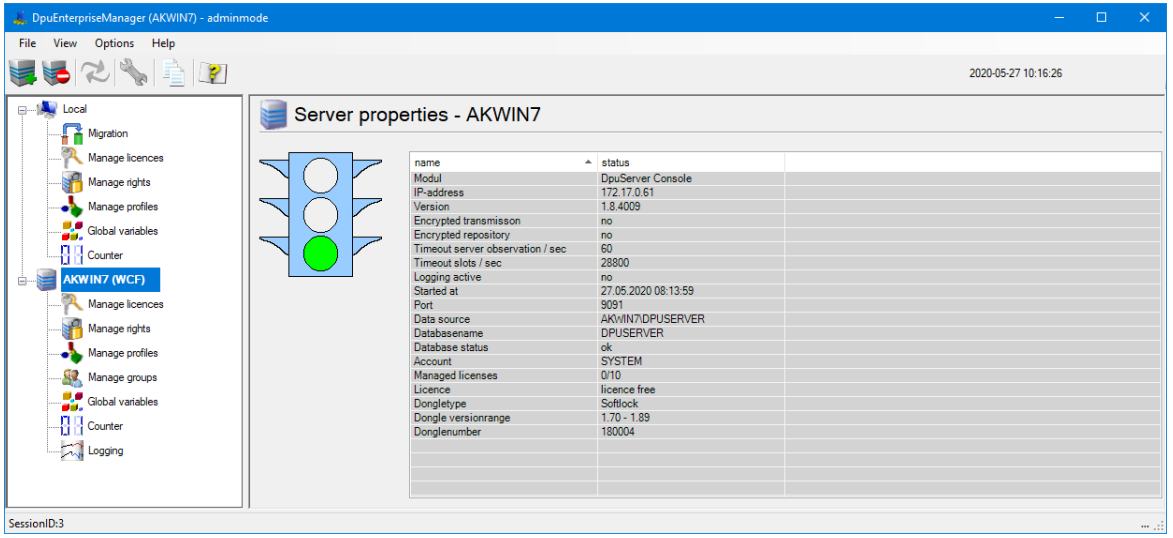

*Properties of a DpuServer*

See also status of the [DpuLocalServer](#page-12-1), DpuServer [Management,](#page-32-0) [Licenses,](#page-34-0) [Rights,](#page-36-0) [Profiles,](#page-38-0) [Groups](#page-41-0) and [Logging](#page-54-0). Furthermore, for [Administration](#page-60-0) Mode see [Variables](#page-50-0) and [Counters.](#page-52-0)

## <span id="page-34-0"></span>**2.4.2 Licenese Management**

The "**License Management**" page has the following base functions.

- · Display of the actual status
- · Import of keys via direct keying
- · Import of keys via key import file (.dki file)

DpuEnterpriseManager shows the status of the managed licenses of the selected server.

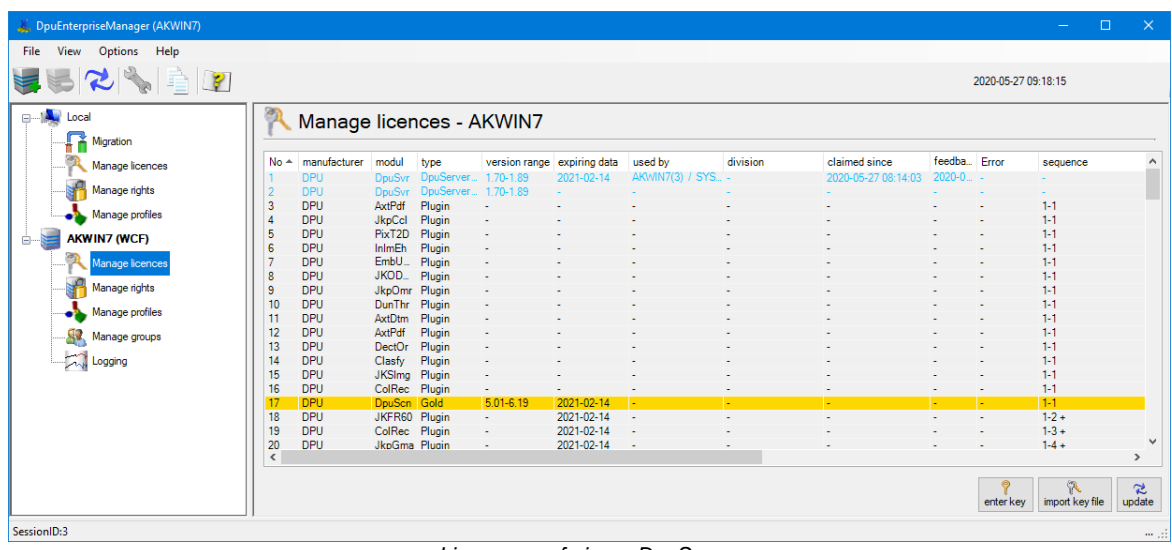

*Lizenzen auf einem DpuServer*

Beneath the [table](#page-34-1) are some [buttons](#page-35-0) for the management of the licenses.

See Local [Licenses](#page-16-0), DpuServer [Management,](#page-32-0) Server [Status](#page-33-0), [Rights,](#page-36-0) [Profiles](#page-38-0), [Groups](#page-41-0) and [Logging](#page-54-0). Furthermore, for [Administration](#page-60-0) Mode see [Variables](#page-50-0) and [Counters.](#page-52-0)

### <span id="page-34-1"></span>**2.4.2.1 Columns**

The list shows, in table form, the licenses and their assignment.

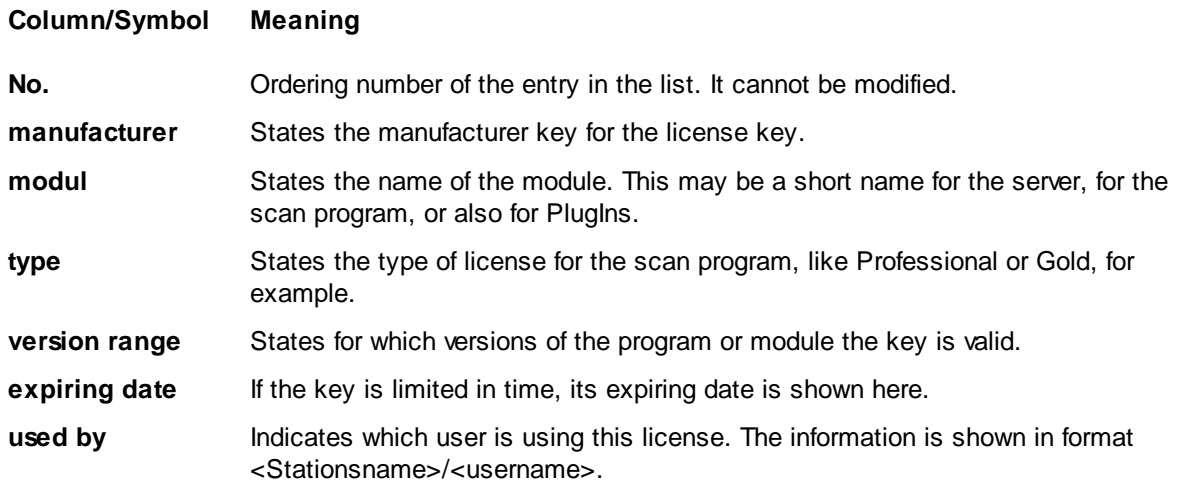

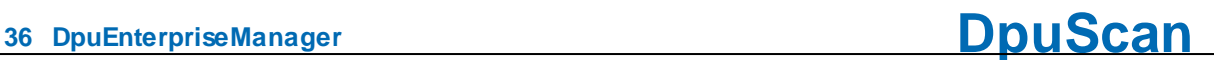

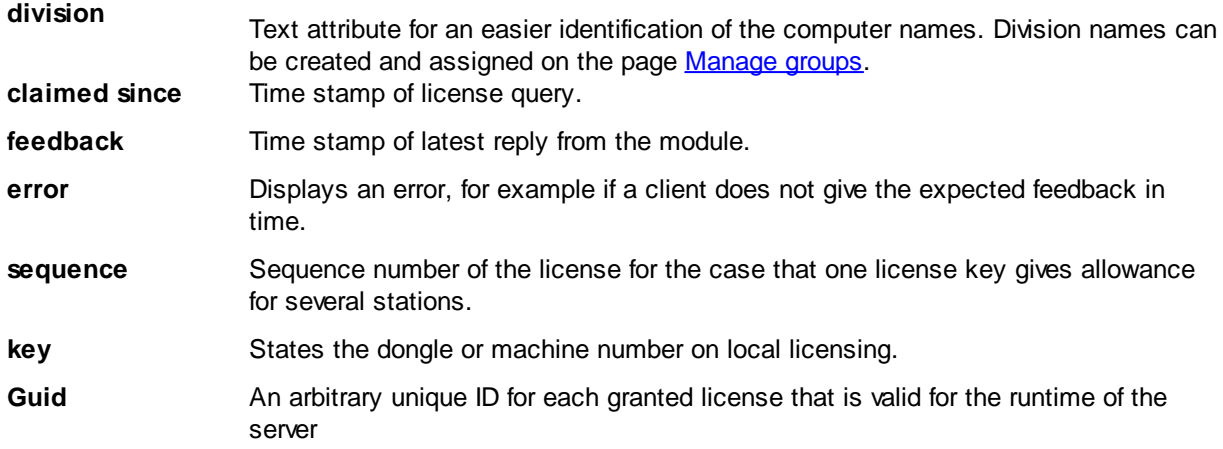

See also server [management,](#page-32-0) license [management](#page-16-0) und license management at the local station.

### <span id="page-35-0"></span>**2.4.2.2 Buttons**

In addition to viewing the actual license situation, you can import keys. This can be done in two ways:

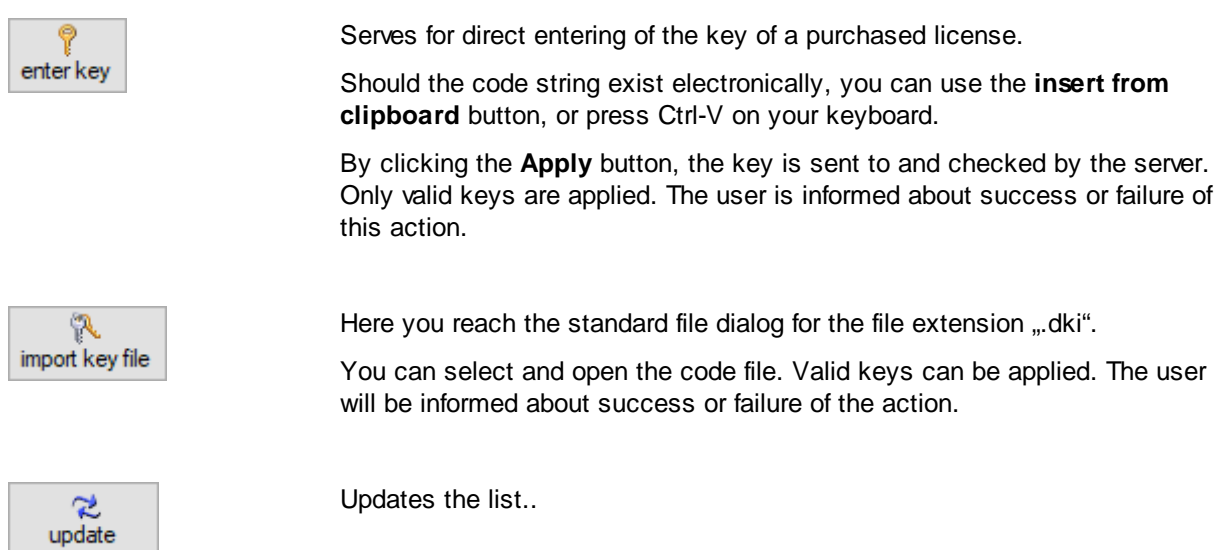

Warning: Only as many licenses can be registered as the DpuServer can manage at the same time. These are 5 licenses on delivery, additional packages for 20, 50 or 100 additional licenses can be purchased.

See also server [management,](#page-32-0) license [management](#page-16-0) und license management at the local station.

## <span id="page-36-0"></span>**2.4.3 Rights Management**

On the page **Manage rights - <servername>** , the rights that are saved in the server, and such rights can also be removed.

| DpuEnterpriseManager (AKWIN7) |                      |                                       |         |        |                             |                     |                     | $\Box$ | $\times$     |
|-------------------------------|----------------------|---------------------------------------|---------|--------|-----------------------------|---------------------|---------------------|--------|--------------|
| File View<br>Options Help     |                      |                                       |         |        |                             |                     |                     |        |              |
| $\mathcal{Z}$ in              |                      |                                       |         |        |                             |                     | 2020-05-27 09:19:35 |        |              |
| <b>EL Local</b><br>Migration  |                      | Manage rights - AKWIN7                |         |        |                             |                     |                     |        |              |
| Manage licences               | Local rights (1/616) |                                       |         |        |                             |                     |                     |        |              |
| Manage rights                 | Modul                | description                           | right   | type   | $\overline{ }$ user / group | date of change      |                     |        | $\land$      |
|                               | DpuScan              | <b>ImageDeskew</b>                    | allowed | aktion | everybody                   | 2020-05-27 09:19:02 |                     |        |              |
| Manage profiles               | DpuScan              | ImageInvert                           | allowed | aktion | everybody                   | 2020-05-27 09:19:02 |                     |        |              |
|                               | DpuScan              | <b>ImagePrint</b>                     | allowed | aktion | everybody                   | 2020-05-27 09:19:02 |                     |        |              |
| <b>AKWIN7 (WCF)</b><br>ė-     | <b>DpuScan</b>       | ImageRotation180                      | allowed | aktion | everybody                   | 2020-05-27 09:19:02 |                     |        |              |
| Manage licences               | <b>DpuScan</b>       | ImageRotationL90                      | allowed | aktion | everybody                   | 2020-05-27 09:19:02 |                     |        |              |
|                               | <b>DpuScan</b>       | ImageRotationR90                      | allowed | aktion | everybody                   | 2020-05-27 09:19:02 |                     |        |              |
| Manage rights                 | DpuScan              | <b>ImageSave</b>                      | allowed | aktion | everybody                   | 2020-05-27 09:19:02 |                     |        |              |
|                               | DpuScan              | <b>TreeCollapsAll</b>                 | allowed | aktion | everybody                   | 2020-05-27 09:19:02 |                     |        |              |
| Manage profiles               | DpuScan              | <b>TreeCollans</b>                    | allowed | aktion | everybody                   | 2020-05-27 09:19:02 |                     |        |              |
| Manage groups                 | DpuScan              | TreeExpandAll                         | allowed | aktion | everybody                   | 2020-05-27 09:19:02 |                     |        |              |
|                               | DouScan              | TreeExpand                            | allowed | aktion | everybody                   | 2020-05-27 09:19:02 |                     |        |              |
| <b>CAS</b> Logging            | DouScan              | TreebranchInOutAII                    | allowed | aktion | everybody                   | 2020-05-27 09:19:02 |                     |        |              |
|                               | DouScan              | TreebranchInOut                       | allowed | aktion | everybody                   | 2020-05-27 09:19:02 |                     |        |              |
|                               | DouScan              | <b><i><u>MindowSelectNext</u></i></b> | allowed | aktion | everybody                   | 2020-05-27 09:19:02 |                     |        |              |
|                               | DpuScan              | <b>WindowSelectPrevious</b>           | allowed | aktion | everybody                   | 2020-05-27 09:19:02 |                     |        |              |
|                               | □ DpuScan            | ViewUpdate                            | allowed | aktion | everybody                   | 2020-05-27 09:19:02 |                     |        |              |
|                               | DpuScan              | ApplicationExit                       | allowed | aktion | everybody                   | 2020-05-27 09:19:02 |                     |        |              |
|                               | <b>DpuScan</b>       | AppStart                              | allowed | aktion | everybody                   | 2020-05-27 09:19:02 |                     |        |              |
|                               | DpuScan              | BatesParam01                          | allowed | aktion | everybody                   | 2020-05-27 09:19:02 |                     |        | $\checkmark$ |
|                               | g<br>$\Box$          |                                       |         |        |                             |                     | remove              | ×      | S,<br>update |
| SessionID:3                   |                      |                                       |         |        |                             |                     |                     |        |              |

*Rights mamnagement on a DpuServer*

For that the page lists the rights in a [table](#page-36-1). There are some [buttons](#page-36-2) for managemnet of the rights..

See also Local [Rights,](#page-19-0) DpuServer [Management](#page-32-0), Server [Status,](#page-33-0) [Licenses,](#page-34-0) [Profiles](#page-38-0), [Groups](#page-41-0) and [Logging](#page-54-0). Furthermore, for [Administration](#page-60-0) Mode see [Variables](#page-50-0) and [Counters.](#page-52-0)

### <span id="page-36-1"></span>**2.4.3.1 Columns**

This table shows the rights for the actions and profiles on the DpuServer. Changes can only be made via the scan application. Creating a new user is also possible here, but should also be carried out in the scanning program for security reasons.

#### **Column/Symbol Meaning**

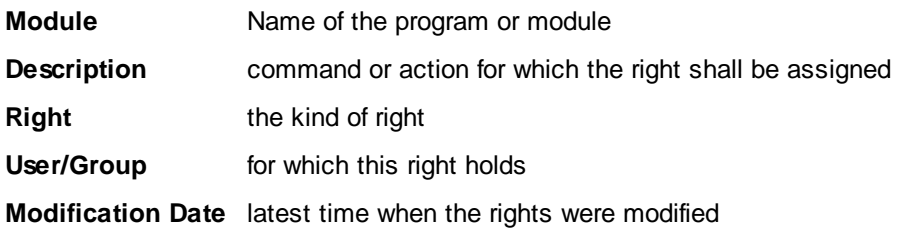

See also server [management,](#page-32-0) rights [management](#page-19-0) and rights management at the local station.

#### <span id="page-36-2"></span>**2.4.3.2 Buttons**

Below the list two buttons allow to select or deselect the list entries.

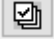

Selects all entries

뎁

Removes the check mark from all entries.

The further buttons are:

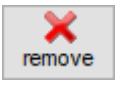

Removes selected right settings from the server.

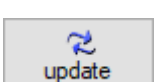

Shows changes that were executed by other stations during the runtime of the configuration

See also server [management,](#page-32-0) rights [management](#page-19-0) and rights management at the local station.

## <span id="page-38-0"></span>**2.4.4 Profile Management**

The **Manage profiles** page lists the profiles on the DpuServer. It serves

- Save and read in profiles,
- · Change attributes when comparing
- · Delete profiles.

It shows a [table](#page-36-1) and some [buttons](#page-36-2) to manage the rights on the DpuServer.

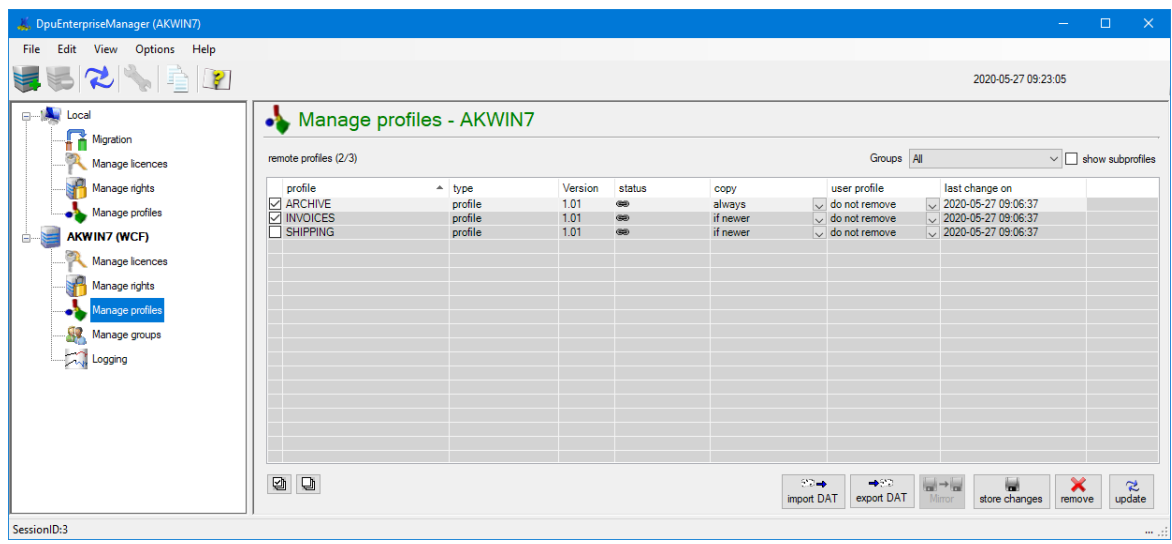

*Profile managament on a DpuServer*

See also Local [Profiles](#page-22-0), DpuServer [Management,](#page-32-0) Server [Status](#page-33-0), [Licenses](#page-34-0), [Rights](#page-36-0), [Groups](#page-41-0) and [Logging](#page-54-0). Furthermore, for [Administration](#page-60-0) Mode see [Variables](#page-50-0) and [Counters.](#page-52-0)

### <span id="page-38-1"></span>**2.4.4.1 Columns**

Above the list this checkbox toggles between showing profiles only and all profiles, including subprofiles.

 $\sqrt{\ }$  show subprofiles

If the check box is not selected, only the task profiles in the specified path are displayed. Activating the check box extends the display to all sub-profiles that are used in the task profiles.

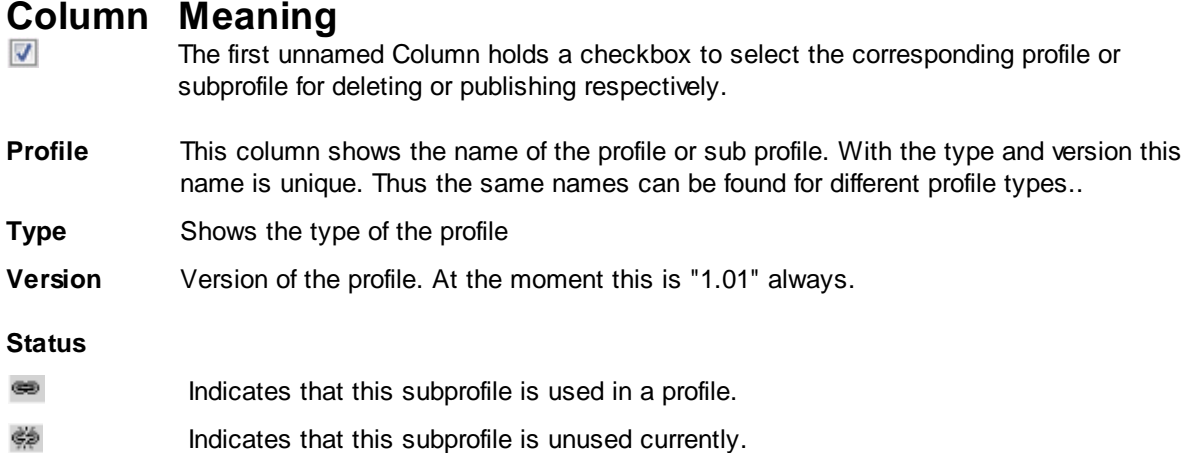

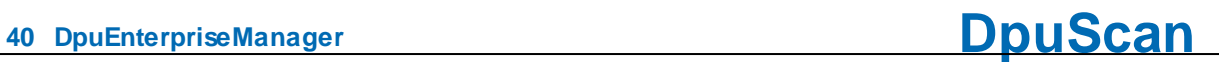

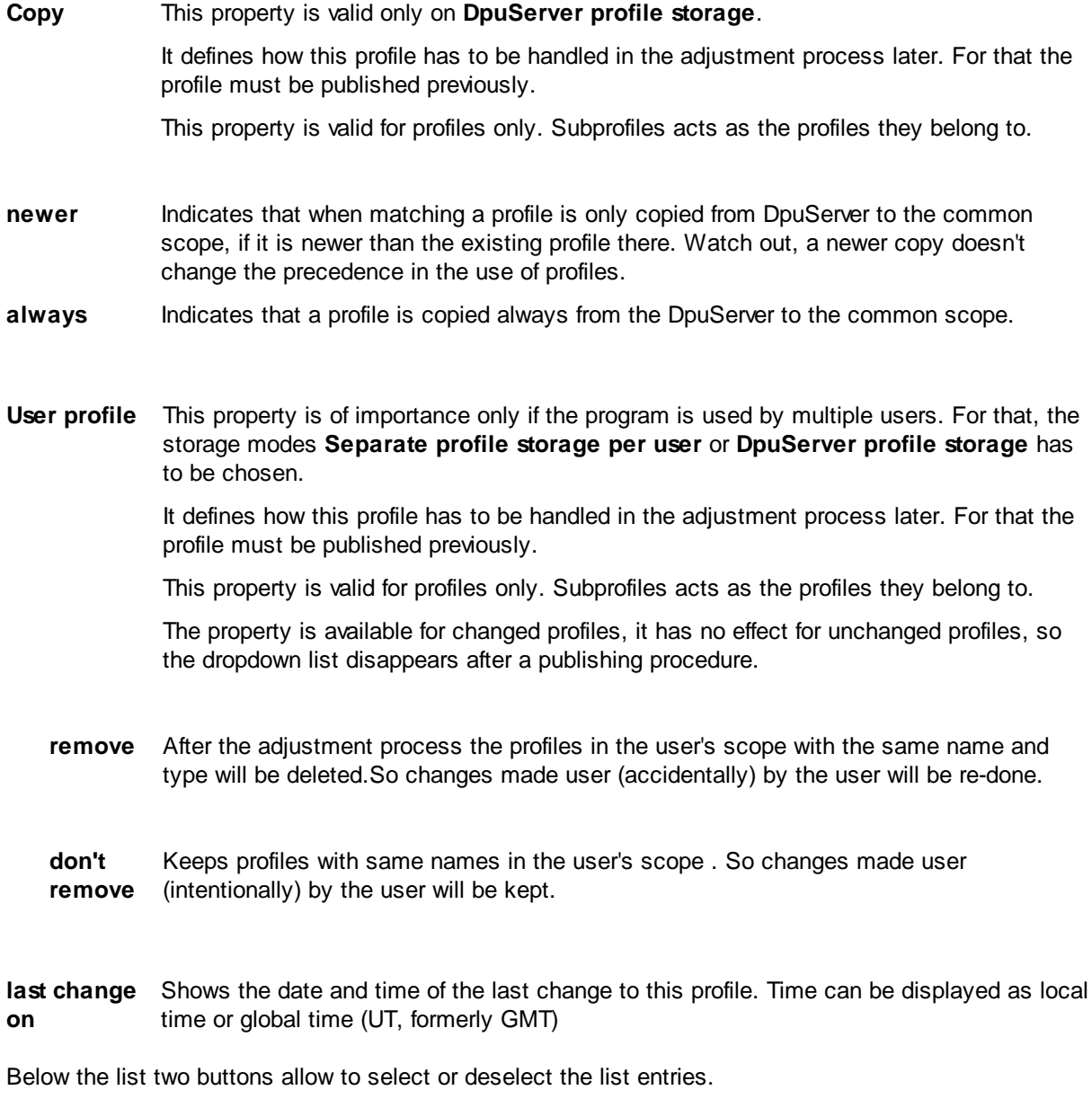

図

Selects all entries

 $\overline{\mathbb{Q}}$ 

Removes the check mark from all entries.

### <span id="page-39-0"></span>**2.4.4.2 Buttons**

Below the list two buttons allow to select or deselect the list entries.

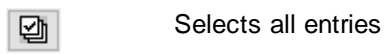

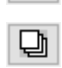

Removes the check mark from all entries.

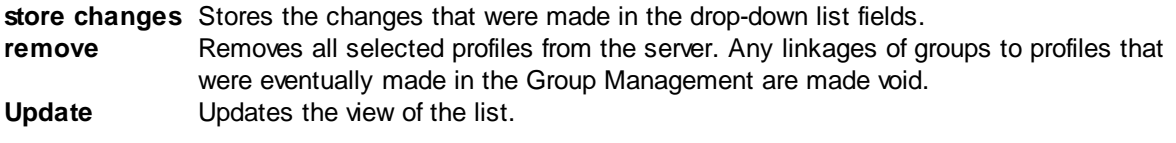

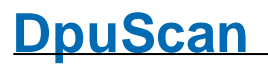

The selection options of the **copy** and **user profile** columns, in connection with the **store changes** button, allow to change the attributes for adjustment still later on the server.

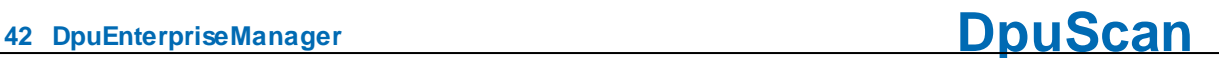

## <span id="page-41-0"></span>**2.4.5 Group Management**

The **Manage groups** page manages the distribution rules for profiles and licenses. It is divided into four segments:

- · [Groups](#page-41-1)
- · [Stations](#page-43-1)
- **[Profiles](#page-46-0)** and
- · [Licenses](#page-48-0)

Station groups are instances that must be generated in order to assign stations, or profiles, or licenses to them. A profile is moved to a station only if the station is within a station group to that profiles are assigned.

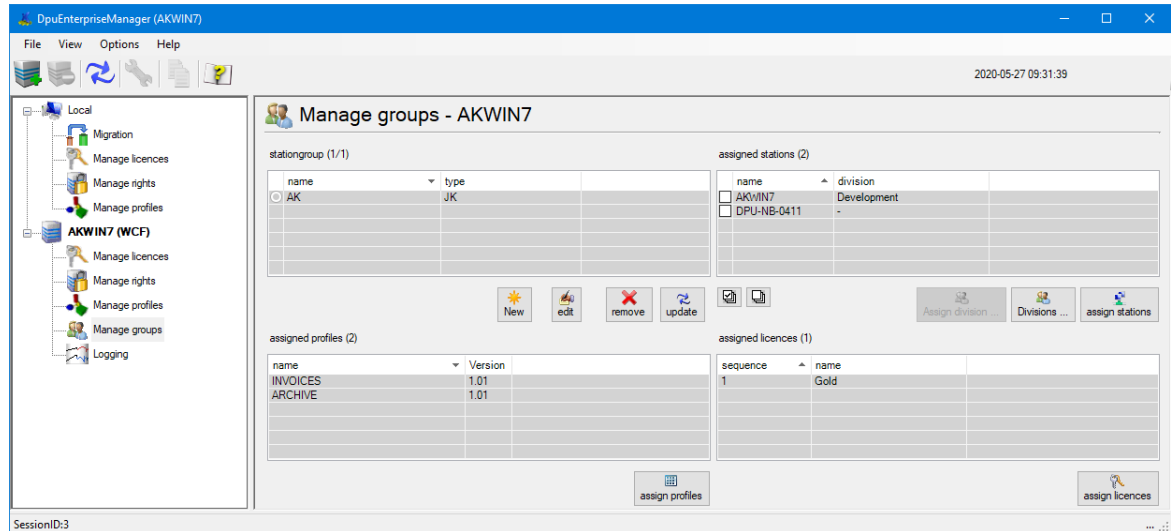

*Group management on a DpuServer*

Group [management](#page-32-0) is therefore the central component of **DpuServer management** 

See also **DpuServer [Management](#page-32-0), Server [Status,](#page-33-0) [Licenses,](#page-34-0) [Rights,](#page-36-0) [Profiles](#page-38-0) and [Logging](#page-54-0).** Furthermore, for [Administration](#page-60-0) Mode see [Variables](#page-50-0) and [Counters](#page-52-0).

### <span id="page-41-1"></span>**2.4.5.1 Groups**

The Groups area enables station groups to be created. A station group is the basis for the settings. Only one group can be edited at a time.

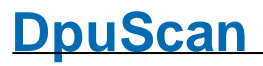

stationgroup (1/1)

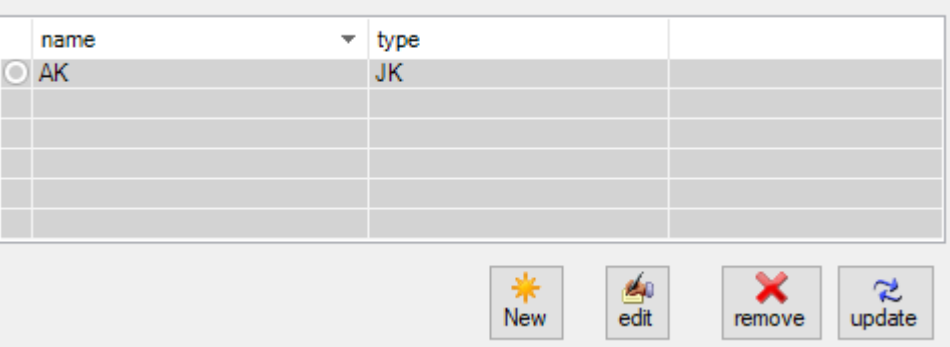

#### *Groups on a DpuServer*

The list shows the names of the groups used. A distinction is made between groups that are only known to the DpuServer and groups that are simultaneously stored in a directory service "LDAP", e.g. the "Active Directory" service from Microsoft.

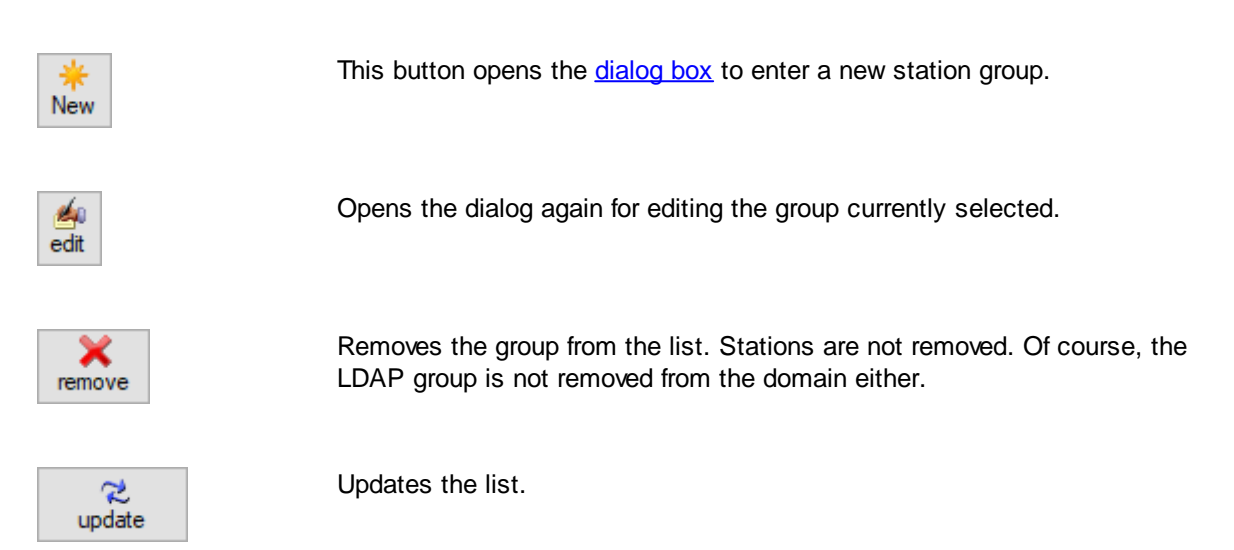

See also Group [management](#page-41-0), [Stations](#page-43-1), [Profiles](#page-46-0) and [Licenses](#page-48-0).

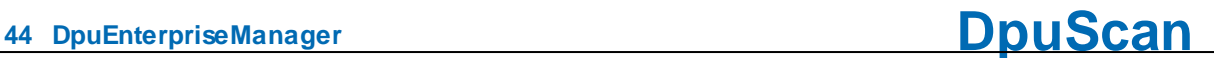

## <span id="page-43-0"></span>2.4.5.1.1 Add a group

In this dialog a new station group can be added.

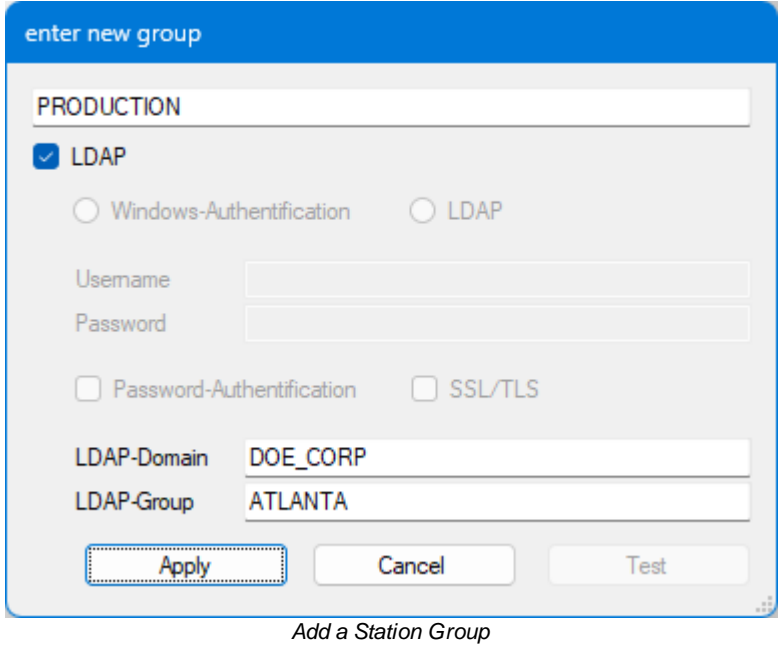

The name can be freely assigned. A group name may only exist once. If you try to create an existing name again, a message indicates that this name already exists. Then no new entry is created.

An "**Active Directory**" group can also be specified in Microsoft networks. To do this, activate LDAP and enter the group and domain, choose the authentification method and the common parameters.

In the case of an LDAP group, the associated stations are specified by the Active Directory. It is therefore not possible to add or exclude other stations here in the DpuEnterpriseManager.

See also **Station [Groups](#page-41-1)** and **Group [Management](#page-41-0)**.

### <span id="page-43-1"></span>**2.4.5.2 Stations**

The "Stations" area shows the assignment of stations to station groups and the administration of departments. It first shows the list of stations that are currently assigned to the selected group.

|      | assigned stations (1/2) |             |                 |           |                 |
|------|-------------------------|-------------|-----------------|-----------|-----------------|
| name | ዹ                       | division    |                 |           |                 |
|      | AKWIN7                  | Development |                 |           |                 |
|      | DPU-NB-0411             | ۰           |                 |           |                 |
|      |                         |             |                 |           |                 |
|      |                         |             |                 |           |                 |
|      |                         |             |                 |           |                 |
|      |                         |             |                 |           |                 |
| ⊻    | 山                       |             | Assign division | Divisions | assign stations |

*Stations in a Station Group*

A double click on a line shows all groups the selected station belongs to.

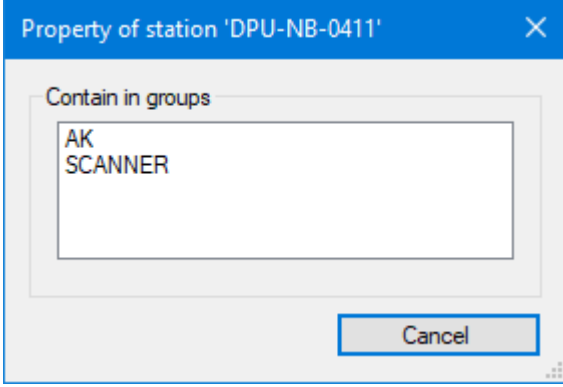

*Eingenschaften einer Station*

When a group is created, it initially contains only an asterisk (\*) as the only entry. This means that all stations that are connected to this DpuServer belong to this group. To prevent all stations from always having all licenses available, it makes sense to assign the stations to different groups. If you want to restrict the group, you have to remove this asterisk and enter individual computer names.

When specifying the stations, **placeholders** can be used in station names, a question mark (?) Stands for a single letter, an asterisk (\*) for more.Stations can also be members of several groups. To keep an overview, however, this **not recommended**.

**Department names** can be assigned to stations, making it easier to distinguish between many stations with similar names.

There are several controls to perform these tasks:

Below the list two buttons allow to select or deselect the list entries.

Selects all entries 뎁

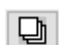

Removes the check mark from all entries.

Next to them are these buttons from right to left:

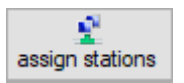

This button opens the **[dialog](#page-45-0)** for adding stations from a list:

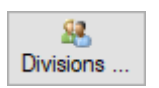

Opens a dialog to manage the division names:

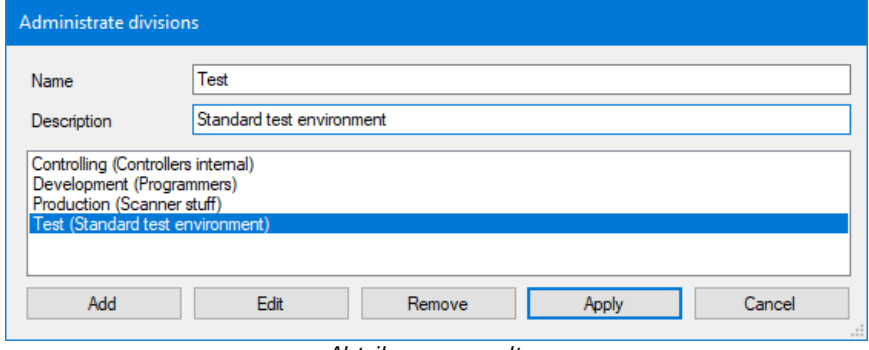

*Abteilungen verwalten*

Any department names can be specified here. You can then sort by these departments in the license [management](#page-34-0) license management.

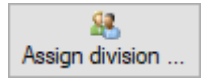

Opens the list of departments so that the selected stations can be assigned to the selected department.

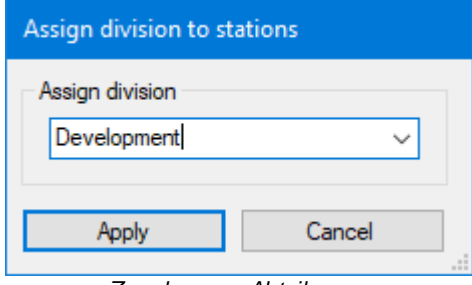

*Zuordnen von Abteilungen*

See also Group [management](#page-41-0), [Groups,](#page-41-1) [Profiles](#page-46-0) and [Licenses.](#page-48-0)

#### <span id="page-45-0"></span>2.4.5.2.1 Assign Stations

In this dialog you can add and remove stations to a station group.

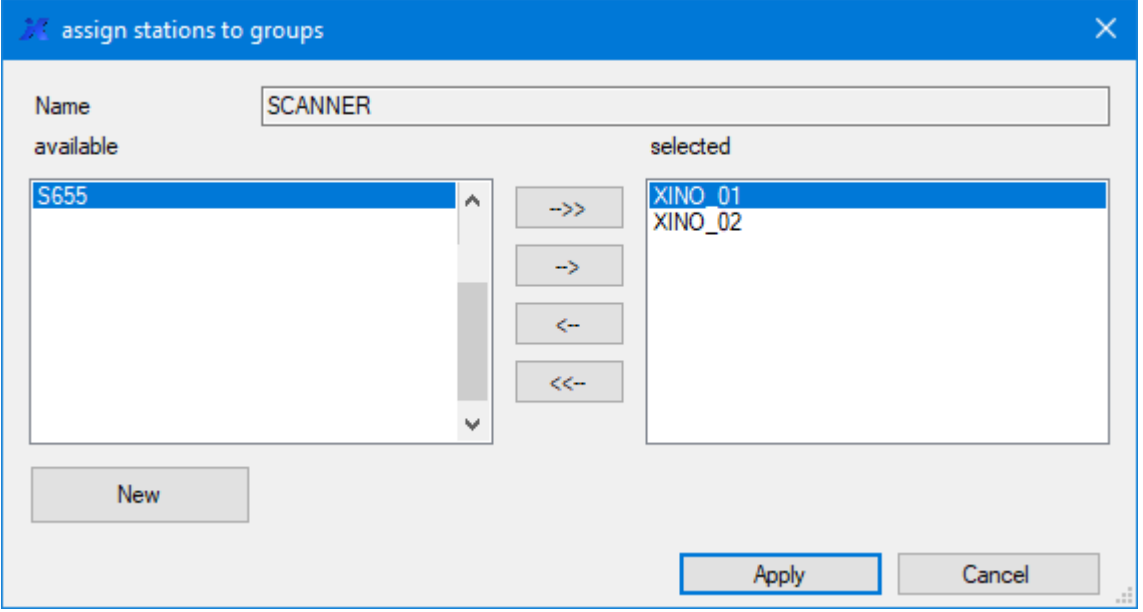

*Assign Stations to a Station Group*

The name of the station group is given in the upper field. Below this is the column on the left of the **available stations** and on the right the names of the **selected stations** that already belong to this group. In the case of a newly created group, an asterisk (\*) stands for representative for all accessible computers in the same network.

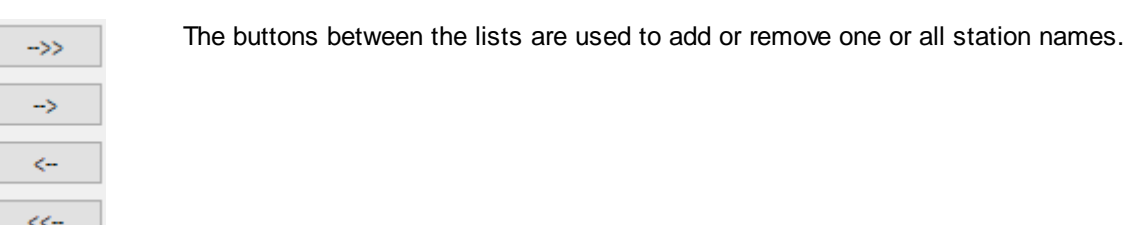

If a station is not listed on the left, it can be added to the list with the **New** button:

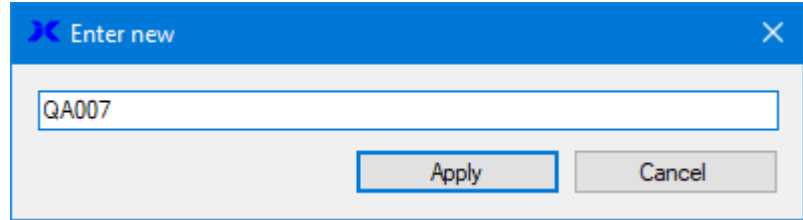

It is not necessary that the station can be reached at this time.

Station names may not be assigned twice in a group.

Stations can be members of several groups. You will then receive all of the specified licenses and profiles.

See also [Stations,](#page-43-1) Group [management](#page-41-0), [Groups,](#page-41-1) [Profiles](#page-46-0) and [Licenses.](#page-48-0)

#### <span id="page-46-0"></span>**2.4.5.3 Profiles**

New

One or more profiles can be assigned to a station group. This means that all stations belonging to the selected group are supplied with these profiles during the adjustment process at program start..

| assigned profiles (3) |         |                      |
|-----------------------|---------|----------------------|
| name                  | Version |                      |
| <b>SHIPPMENT</b>      | 1.01    |                      |
| <b>INVOICES</b>       | 1.01    |                      |
| <b>DELIVERY</b>       | 1.01    |                      |
|                       |         |                      |
|                       |         |                      |
|                       |         |                      |
|                       |         | 囲<br>assign profiles |

*Assign Profiles to a Station Group*

This part of the dialog shows the list of assigned profiles and the button for the configuration:

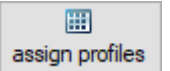

This button opens the corresponding [dialog](#page-45-0) to add profiles

See also Group [management](#page-41-0), [Groups,](#page-41-1) [Stations](#page-43-1) and [Licenses.](#page-48-0)

#### <span id="page-47-0"></span>2.4.5.3.1 Assign Profiles

In this dialog you can add and remove profiles to a station group.

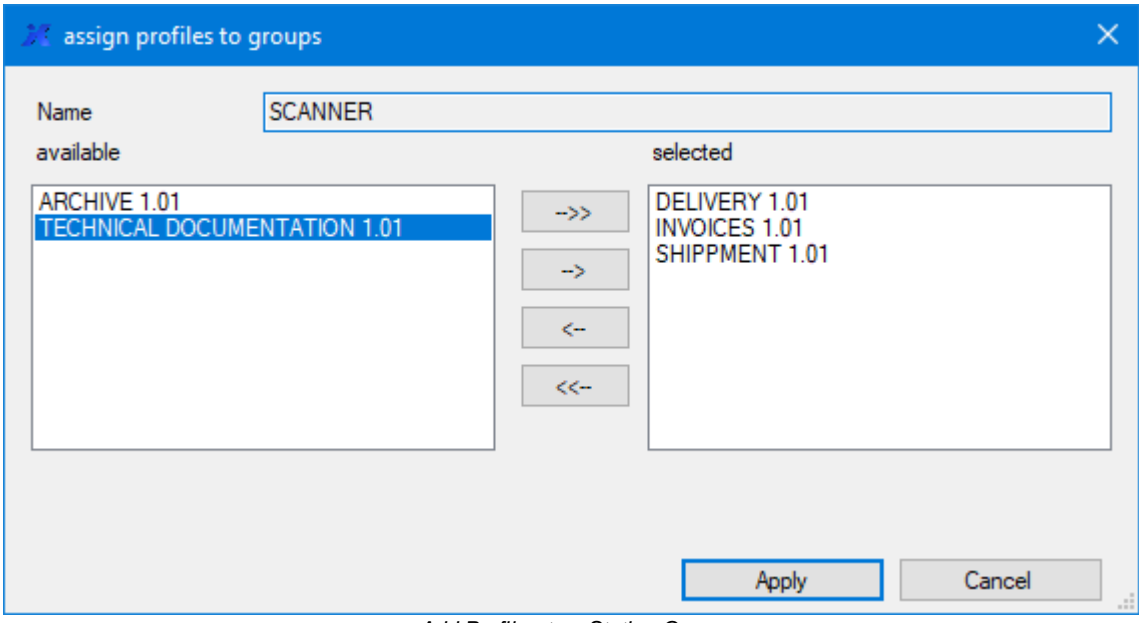

*Add Profiles to a Station Group*

The name of the station group is displayed in the upper field. There are two columns below that. On the left side are the available profiles and on the right side the already selected ones.

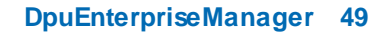

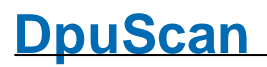

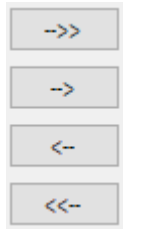

The buttons between the lists are used to add or remove one or all profiles.

One can only add profiles that are on the [DpuServer,](#page-38-0) i.e. that have been published there.When you remove profiles, they are only removed from this list, but they remain on the DpuServer.

See also **[Profiles](#page-46-0)** and **Group [management](#page-41-0)**.

### <span id="page-48-0"></span>**2.4.5.4 Licenses**

Licenses can be assigned to the station group. A station that connects to the DpuServer tries to get a license type from the top of the list. This will work as long there are vacant licenses of this type. If all licenses are occupied by others the new station will get a license of the next type in the list and so on.

| assigned licences (3)   |              |                 |
|-------------------------|--------------|-----------------|
| ዹ<br>sequence           | name         |                 |
|                         | Gold         |                 |
| $\overline{\mathbf{c}}$ | <b>GL 10</b> |                 |
| 3                       | QSI          |                 |
|                         |              |                 |
|                         |              |                 |
|                         |              |                 |
|                         |              | assign licences |

*Lizenzen einer Stationsgruppe zuordnen*

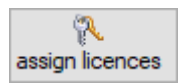

This button opens the **[dialog](#page-48-1)** to manage the licenses listed.

See also Group [management](#page-41-0), [Groups,](#page-41-1) [Stations](#page-43-1) and [Profiles.](#page-46-0)

#### <span id="page-48-1"></span>2.4.5.4.1 Lizenzen hinzufügen

In order to be able to influence the order of the assignment, the entries in this list can be moved so that, for example, it can be determined whether the highest or the lowest license is assigned first.

In diesen Dialog können Sie Lizenzen zu einer Stationsgruppe hinzufügen und entfernen.

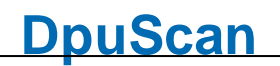

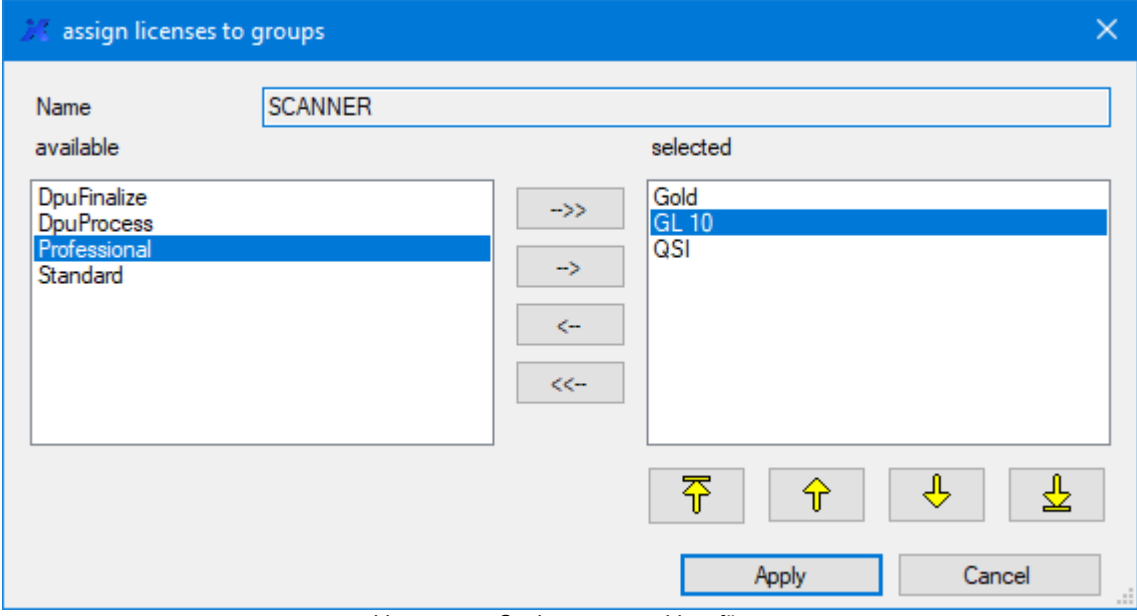

*Lizenzen zu Stationsgruppen hinzufügen*

Im oberen Feld ist der Name der Stationsgruppe angegeben. Darunter findet sich links die Spalte der **verfügbaren** Lizenzen und rechts die Namen der **selektierten** Lizenzen, die bereits dieser Gruppe zugeordnet wurden.

#### Dabei gilt:

Die Lizenzen werden nach der Reihenfolge in der Liste von oben nach unten vergeben; im obigen Beispiel erst Gold, dann Gold Limited 10, d.h. wenn alle Lizenzen einer Sorte belegt sind wird die nächst niedrigere Lizenz vergeben.

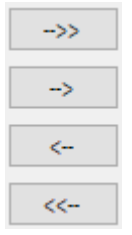

Die Schaltflächen zwischen den Listen dienen dem Hinzufügen bzw. Entfernen einer oder aller Profile.

Beim Entfernen werden Lizenzen nur aus dieser Liste genommen und stehen den Stationen in dieser Gruppe nicht mehr zur Verfügung. Sie verbleiben aber auf dem DpuServer und können in anderen Gruppen genutzt werden.

Um zu vermeiden, das Station während des Scannen ihre Lizenz verlieren, sollten Sie mit dem Entfernen warten bis allen Stationen sich [abgemeldet](#page-34-1) haben.

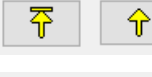

Mit diesen Schaltflächen kann die Reihenfolge der Lizenzen geändert werden, je höher die Zeile steht, desto früher wird sie verteilt.

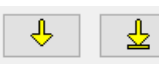

Mit diesen Schaltflächen kann die Reihenfolge der Lizenzen geändert werden, je tiefer die Zeile steht, desto später wird sie verteilt.

Siehe auch [Lizenzen](#page-48-0) und [Gruppenverwaltung](#page-41-0) See also [Profiles](#page-46-0) and Group [management](#page-41-0).

## <span id="page-50-0"></span>**2.4.6 Global Variables**

This node is only visible in [administration](#page-60-0) mode. The property page is used to display, reset and remove global strings.Global strings can only be created, set and evaluated **in the scanning program only**. They serve to keep certain values the same for all operators, e.g. the distinction between a test and production environment.

The page shows a [table](#page-50-1) and below it some [buttons](#page-50-2).

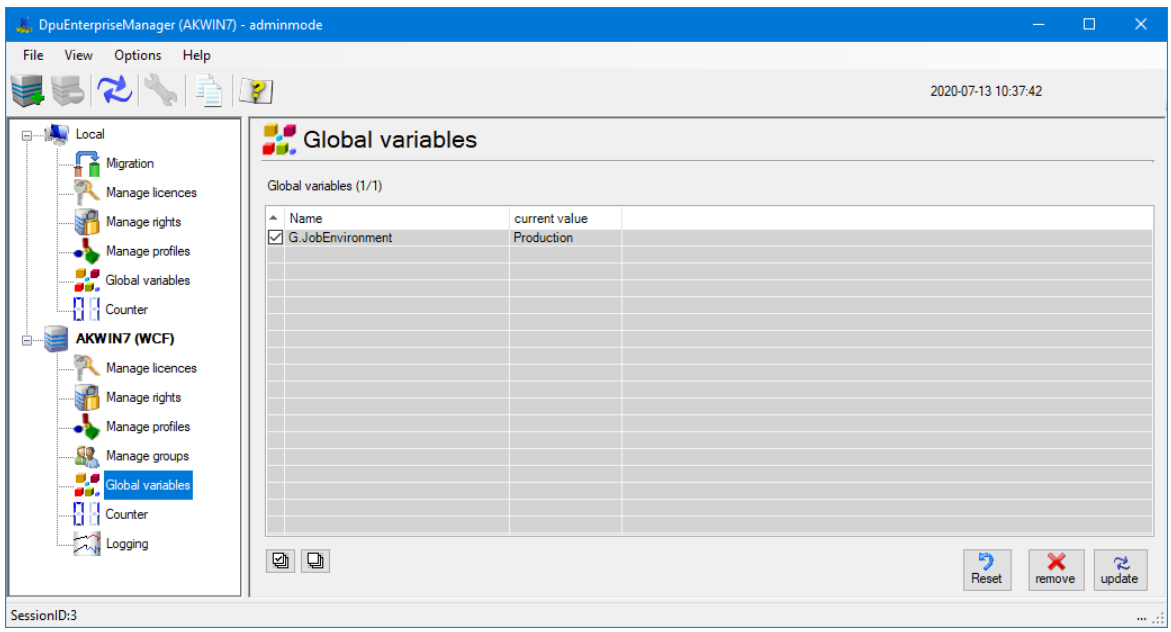

*Global text variables*

See also Local [Profiles](#page-22-0), DpuServer [Management,](#page-32-0) Server [Status](#page-33-0), [Licenses](#page-34-0), [Rights](#page-36-0), [Groups](#page-41-0) and [Logging](#page-54-0). Furthermore, for **[Administration](#page-60-0) Mode** see [Counters.](#page-52-0)

### <span id="page-50-1"></span>**2.4.6.1 Columns**

The table for the global variables shows these columns:

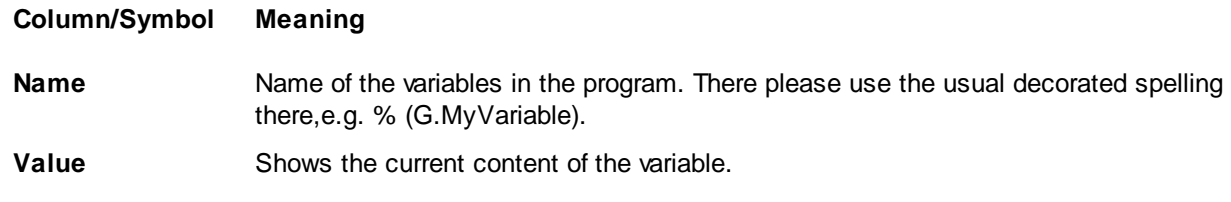

See also variable [management](#page-28-0), variable management without a DpuServer and server [administration](#page-32-0),

### <span id="page-50-2"></span>**2.4.6.2 Buttons**

Below the list two buttons allow to select or deselect the list entries.

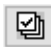

뎁

Selects all entries

Removes the check mark from all entries.

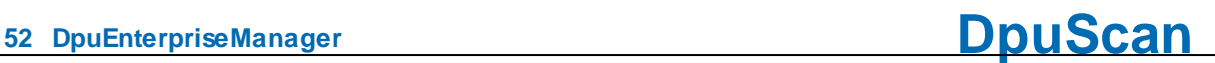

Furthermore there are these buttons:

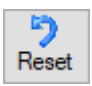

Assigns an empty character string to the variable.

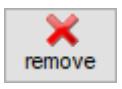

Removes the variable from the list

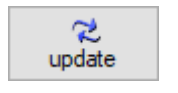

Updates the list.

See also server [management,](#page-32-0) variables [management](#page-28-0) and locale variables management without a [DpuServer.](#page-28-0)

## <span id="page-52-0"></span>**2.4.7 Global Counters**

This node is visible in [administration](#page-60-0) mode only. The property page is used to display, reset and remove global counters.

Global counters can only be created, set and evaluated **in the scanning program only**. They are used to keep certain counters the same for all operators, e.g. a company-wide valid job number .

**After** querying the counter from the program, the counter is **automatically increased** by one.

The page shows a [table](#page-52-1) and below it some [buttons](#page-52-2).

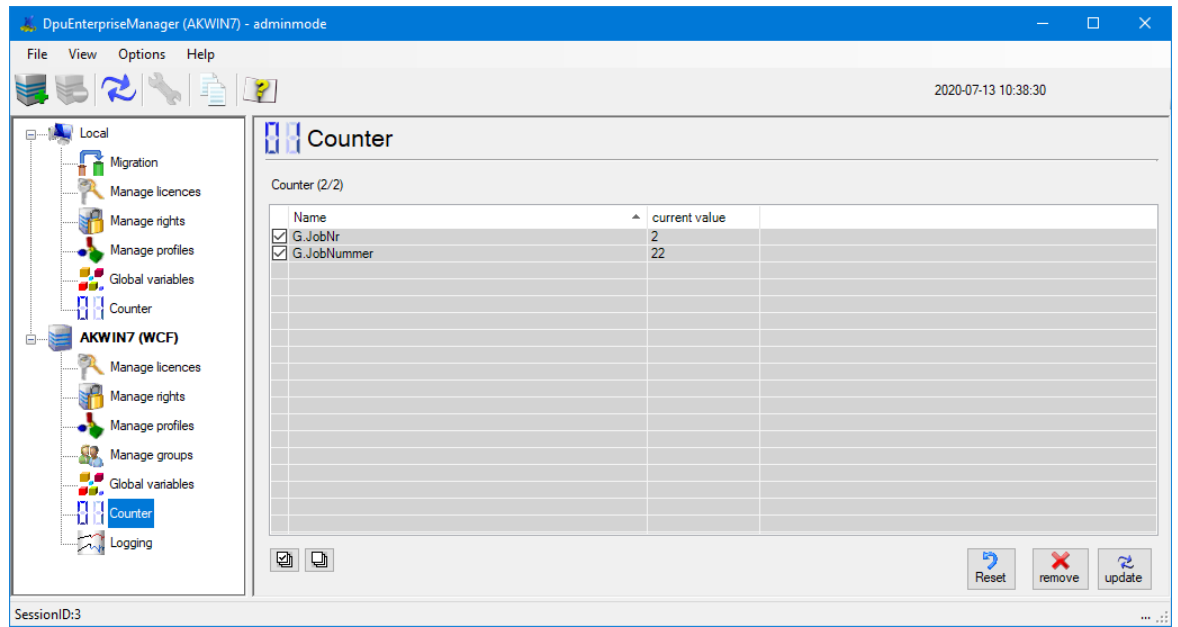

*Global counters*

See also Local [Counters](#page-30-0), DpuServer [Management,](#page-32-0) Server [Status](#page-33-0), [Licenses](#page-34-0), [Rights,](#page-36-0) [Profiles](#page-38-0), [Groups](#page-41-0) and [Logging](#page-54-0). Furthermore, for [Administration](#page-60-0) Mode see [Variables.](#page-50-0)

## <span id="page-52-1"></span>**2.4.7.1 Columns**

The table for the global variables shows these columns:

#### **Column/Symbol Meaning**

**Name** name of the variable in the program. There please use the usual decorated spelling there,e.g. % (G.MyCounter).

**Value** Shows the current value of the variable

See also variable [management](#page-50-0), variable management on the DpuServer and server [administration](#page-32-0),

#### <span id="page-52-2"></span>**2.4.7.2 Buttons**

Above the list this checkbox toggles between showing profiles only and all profiles, including subprofiles.

### $\boxed{\smile}$  show subprofiles

If the check box is not selected, only the task profiles in the specified path are displayed. Activating the check box extends the display to all sub-profiles that are used in the task profiles.

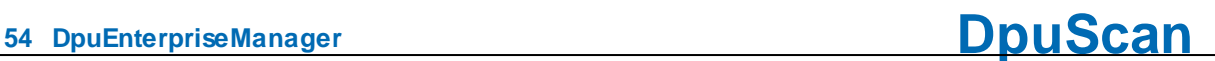

Below the list two buttons allow to select or deselect the list entries.

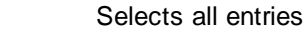

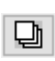

匈

Removes the check mark from all entries.

Furthermore there are these buttons:

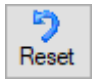

Resets the counter to zero.

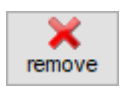

Removes the counter from the list.

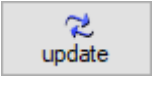

Updates the list view.

See also server [management,](#page-32-0) counters [management](#page-30-0) and local counters management without a [DpuServer.](#page-30-0)

## <span id="page-54-0"></span>**2.4.8 Logging**

This node is visible in [administration](#page-60-0) mode only. The property page is used to switch on and off the log output generated by the DpuServer service. Logs can be copied and deleted as well.

The type, location and scope of the logging can be set with administrator rights **in the control panel** only.

| DpuEnterpriseManager (AKWIN7)  |                                                                  |          |      |                                      |         |           |                                                        | $\Box$ | $\propto$     |
|--------------------------------|------------------------------------------------------------------|----------|------|--------------------------------------|---------|-----------|--------------------------------------------------------|--------|---------------|
| File View Options Help         |                                                                  |          |      |                                      |         |           |                                                        |        |               |
| $ \mathbf{z} \mathbf{z} $ in   |                                                                  |          |      |                                      |         |           | 2020-05-27 09:32:17                                    |        |               |
| <b>B-14 Local</b><br>Migration | Logging messages - AKWIN7                                        |          |      |                                      |         |           |                                                        |        |               |
| Manage licences                | Logging messages (71)                                            |          |      |                                      |         |           |                                                        |        |               |
| Manage rights                  | date of change                                                   | computer | user | Modul                                | message |           |                                                        |        |               |
| Manage profiles                | 2020-04-27 10:59:37.047 AKWIN7<br>2020-04-27 11:02:01.084 AKWIN7 |          |      | SYSTEM DouServer<br>SYSTEM DpuServer |         |           |                                                        |        |               |
| <b>AKWIN7 (WCF)</b><br>ė-      | 2020-04-27 11:05:23.587 AKWIN7<br>2020-04-27 11:41:38,115 AKWIN7 |          |      | SYSTEM DpuServer<br>SYSTEM DpuServer |         |           |                                                        |        |               |
| Manage licences                | 2020-04-27 12:00:40,601 AKWIN7<br>2020-04-27 12:02:26.133 AKWIN7 |          |      | SYSTEM DpuServer<br>SYSTEM DpuServer |         |           |                                                        |        |               |
| Manage rights                  | 2020-04-28 07:48:48.309 AKWIN7                                   |          |      | SYSTEM DpuServer                     |         |           |                                                        |        |               |
| Manage profiles                | 2020-04-30 08:17:28.542 AKWIN7<br>2020-04-30 08:34:55.288 AKWIN7 |          |      | SYSTEM DpuServer<br>SYSTEM DpuServer |         |           |                                                        |        |               |
| Manage groups                  | 2020-04-30 14:15:33 927 AKWIN7<br>2020-05-04 07:14:25.080 AKWIN7 |          |      | SYSTEM DpuServer<br>SYSTEM DpuServer |         |           |                                                        |        |               |
| Logging                        | 2020-05-04 07:15:54 438 AKWIN7<br>2020-05-04 07:26:47.815 AKWIN7 |          |      | SYSTEM DouServer<br>SYSTEM DouServer |         |           |                                                        |        |               |
|                                | 2020-05-04 07:46:13.091 AKWIN7                                   |          |      | SYSTEM DpuServer                     |         |           |                                                        |        |               |
|                                | 2020-05-04 07:50:35.874 AKWIN7<br>2020-05-04 10:20:45.878 AKWIN7 |          |      | SYSTEM DpuServer<br>SYSTEM DpuServer |         |           |                                                        |        |               |
|                                | 2020-05-04 11:05:08.825 AKWIN7                                   |          |      | SYSTEM DouServer                     |         |           |                                                        |        |               |
|                                | 2020-05-06 11:04:19.103 AKWIN7                                   |          |      | SYSTEM DpuServer                     |         |           |                                                        |        |               |
|                                | $\checkmark$                                                     |          |      |                                      |         |           |                                                        |        | $\rightarrow$ |
|                                |                                                                  |          |      |                                      |         | ñ<br>copy | v6<br>logging off<br>logging on<br>remove all messages |        | S,<br>update  |
| SessionID:3                    |                                                                  |          |      |                                      |         |           |                                                        |        | $111 - 11$    |

*Logging of the DpuServer*

When this node is selected a [table](#page-54-1) will be shown to right and some [buttons](#page-54-2) also.

See also Local [Profiles](#page-38-0), DpuServer [Management,](#page-32-0) Server [Status](#page-33-0), [Licenses](#page-34-0), [Rights](#page-36-0), Profiles and [Groups.](#page-41-0) Furthermore, for [Administration](#page-60-0) Mode see [Variables](#page-50-0) and [Counters.](#page-52-0)

#### <span id="page-54-1"></span>**2.4.8.1 Columns**

The table for the logging shows these columns:

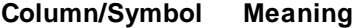

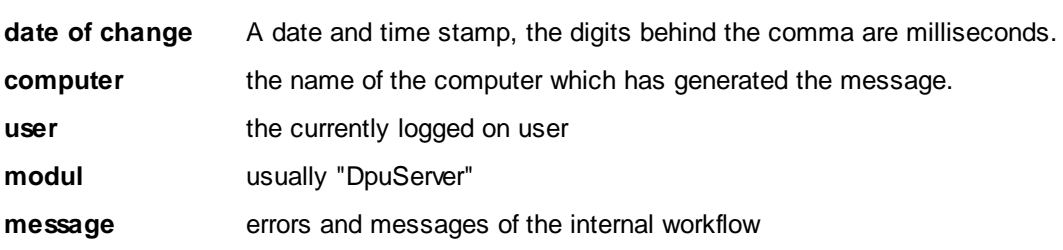

See also variable [management](#page-54-0) and server [administration](#page-32-0),

#### <span id="page-54-2"></span>**2.4.8.2 Buttons**

Furthermore the page uses these buttons:

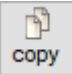

Copies the content of the table to the clipboard.

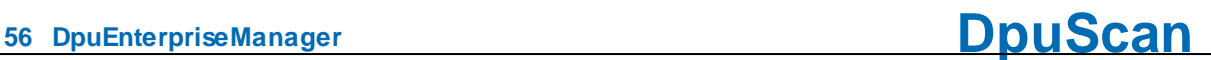

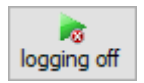

The logging is switched off, temporarily. After the next restart of the server, the base settings from the registry are valid again.

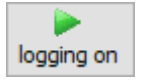

The logging is switched on, temporarily. After the next restart of the server, the base settings from the registry are valid again.

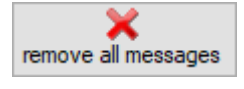

The logging files are deleted

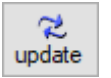

Shows newly added messages

See also [columns](#page-54-1) and [logging](#page-54-0)

## <span id="page-56-0"></span>**2.5 Program Settings**

In this dialog settings can be made for view, copy and printing.

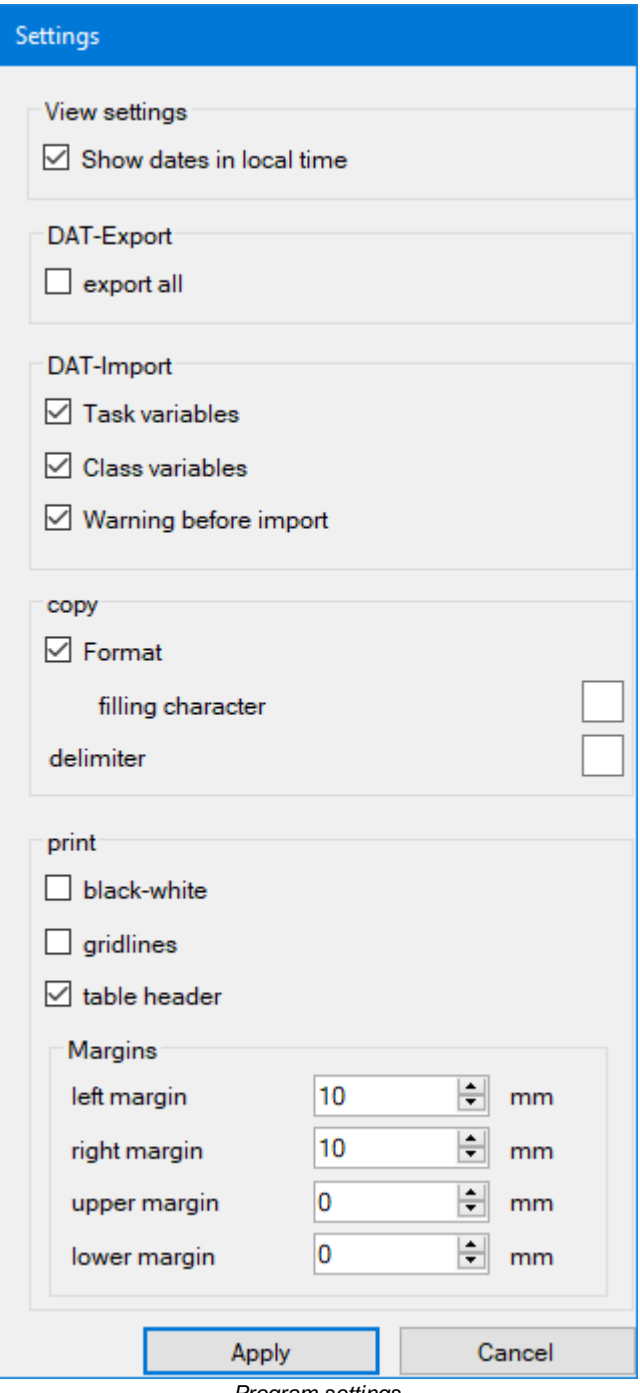

*Program settings*

**View** Specifies whether the time should be displayed in local format or in UTC. This makes sense if the connected stations are in different time zones.

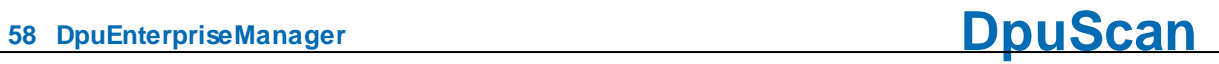

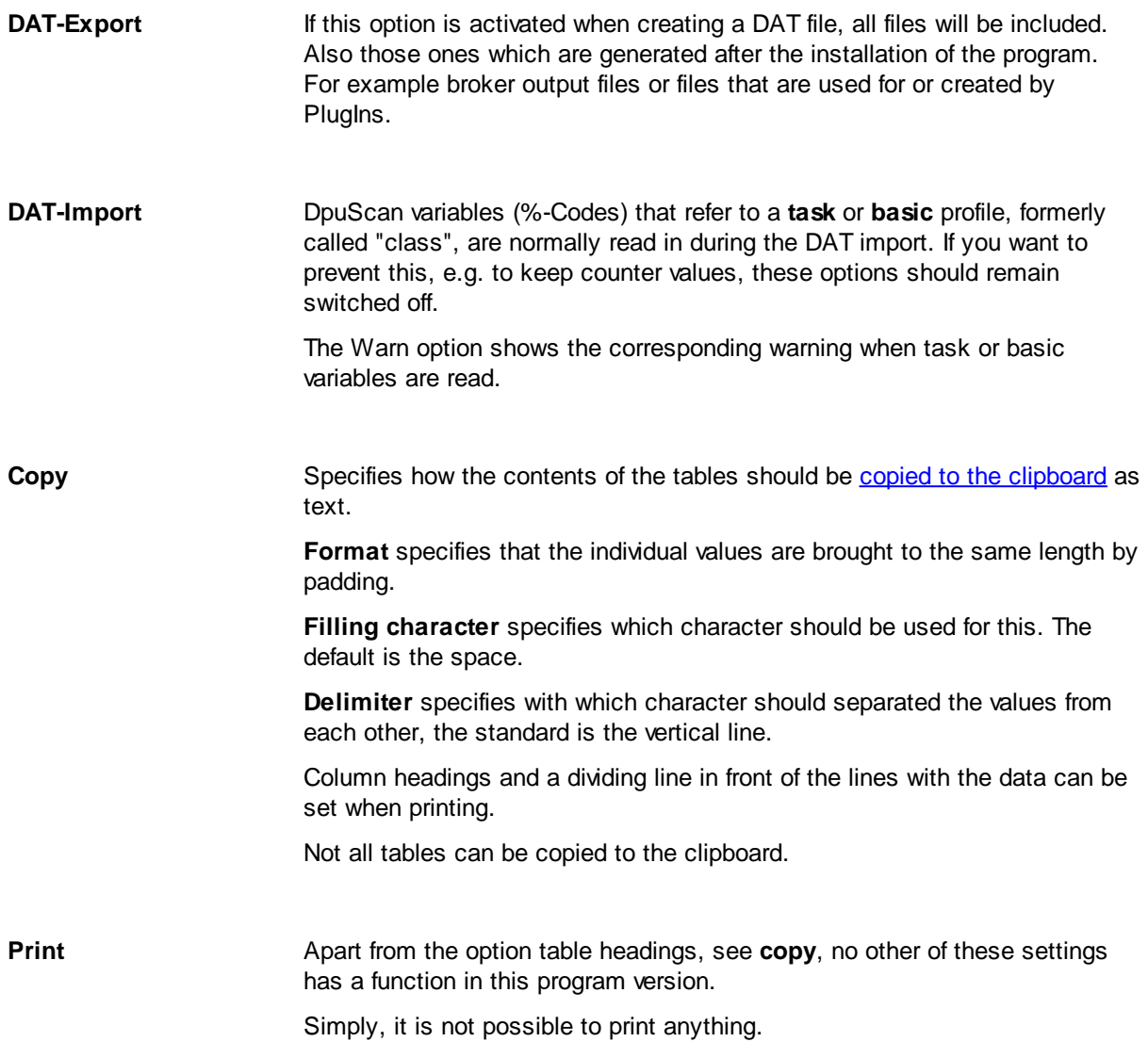

Siehe auch **[DpuEnterpriseManager](#page-6-0)** bzw. [Menü.](#page-7-0)

## <span id="page-58-0"></span>**2.6 Options**

The options relate to the currently selected node in the tree view. If there are no options, this menu item is blocked.

### [Locale->Status](#page-12-1) and [Server->Status](#page-33-0)

The intervals at which the data are queried can be set here.

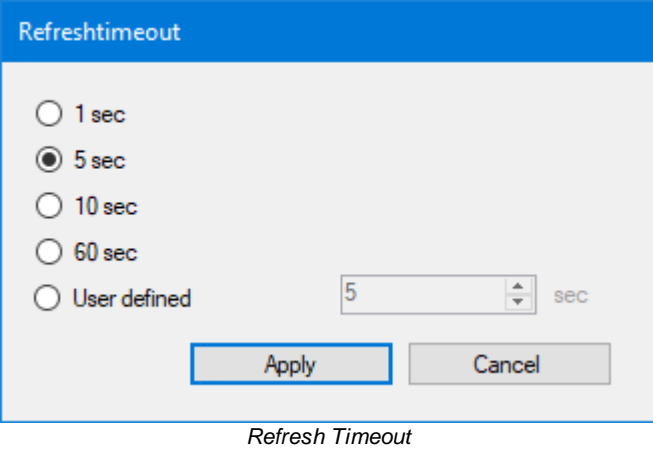

[Local->Migration](#page-14-0)

Opens the standard Windows dialog to search the migration source folder.

### [Local->License](#page-16-0) Management and [DpuServer->License](#page-34-0) Management

Opens a dialog box to specify the color settings for the license types.

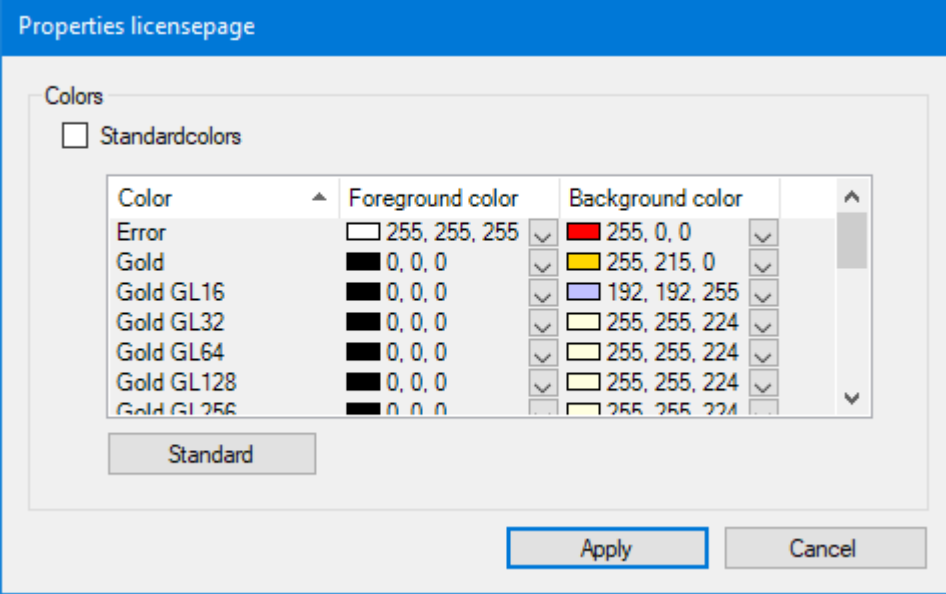

*Properties of the License Page*

### Local->Right [Management](#page-19-0)

Opens the Dialog to select the [corresponding](#page-63-0) DpuServer to which the rights should be published

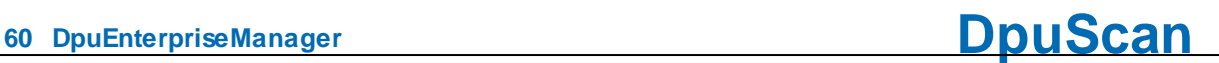

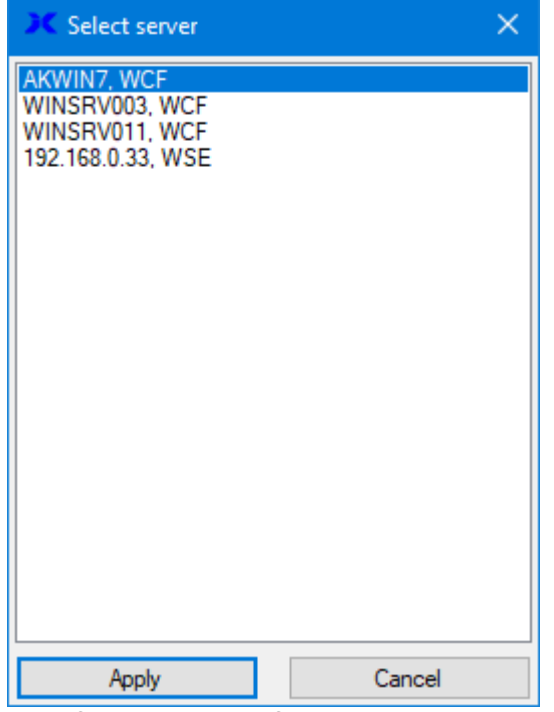

*Selection of the DpuServer to adjust with.*

See also **[toolbar](#page-10-0)** and **DpuEnterpriseManager**.

## <span id="page-60-0"></span>**2.7 Other**

## **2.7.1 Administration mode**

By specifying the command line parameter ADMIN, the DpuEnterpriseManager can be started in administration mode.

In this mode, more information is displayed, but there are no additional setting options.

At the start you will be asked for a password:

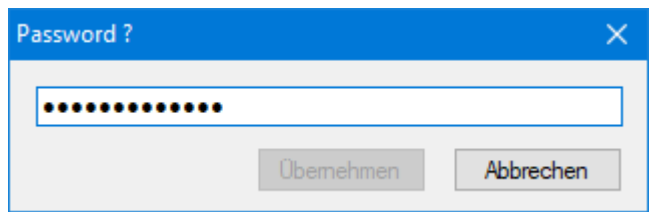

If you do not know the password, contact your administrator.

The administration mode affects the display of the counters and variables and the local license and rights management.

Please do not confuse the administration mode with the start of the program with [administrator](#page-63-1) rights.

### <span id="page-60-1"></span>**2.7.2 Command Line Parameters**

These command line parameters can be used to control the program start:

### **Parameter Meaning**

**PAGE**:<paramet Selection of a given node in the tree and the corresponding page: er>

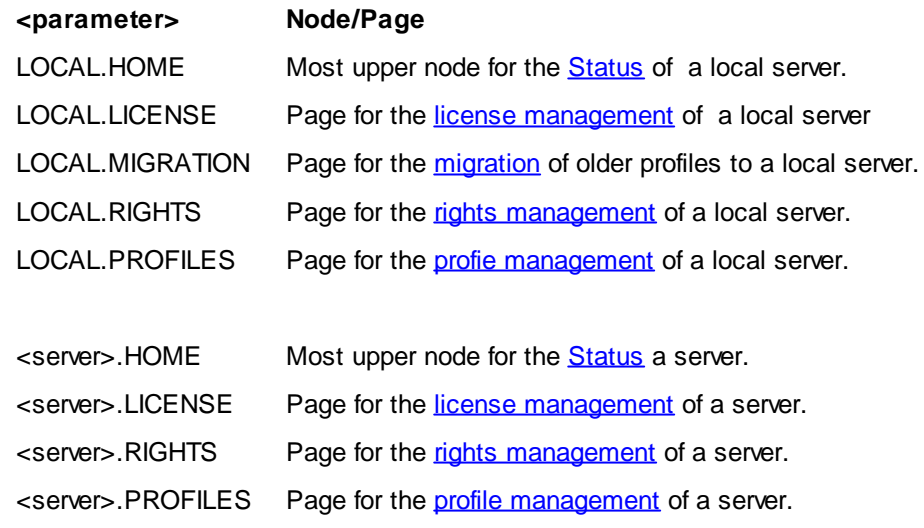

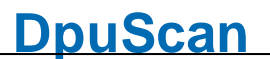

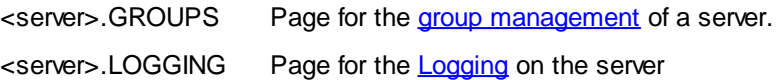

<server> stands for the name of the server.

Otherwise the keyword "FIRST" may be used to go to the corresponding page of the first server, if there is more than one.

**NEWSERVER** Connects to a new DpuServer <server>

<server> has the syntax :<servername>|<port>|<[tcp,http]>

## <span id="page-61-0"></span>**2.7.3 Colors**

In this dialog the colors for the different license types can be given:

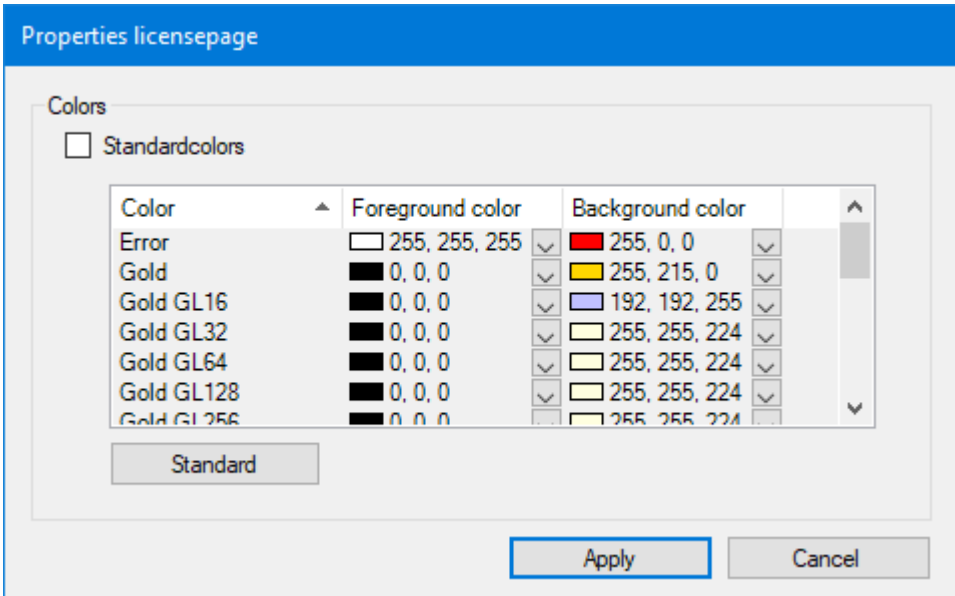

## <span id="page-61-1"></span>**2.7.4 Registration**

With this dialog a registration of the product can be requested. To do this, fill in the fields in this dialog and send the resulting file to [activation@dpuscan.com.](mailto:activation@dpuscan.com)

You will then receive a **product key**. Entering this key allows you to use and try out the program for an agreed period of time.

After this period, you can request an **activation code** that allows you to continue using the program without restrictions.

This type of license is bound to the computer and cannot be transferred.

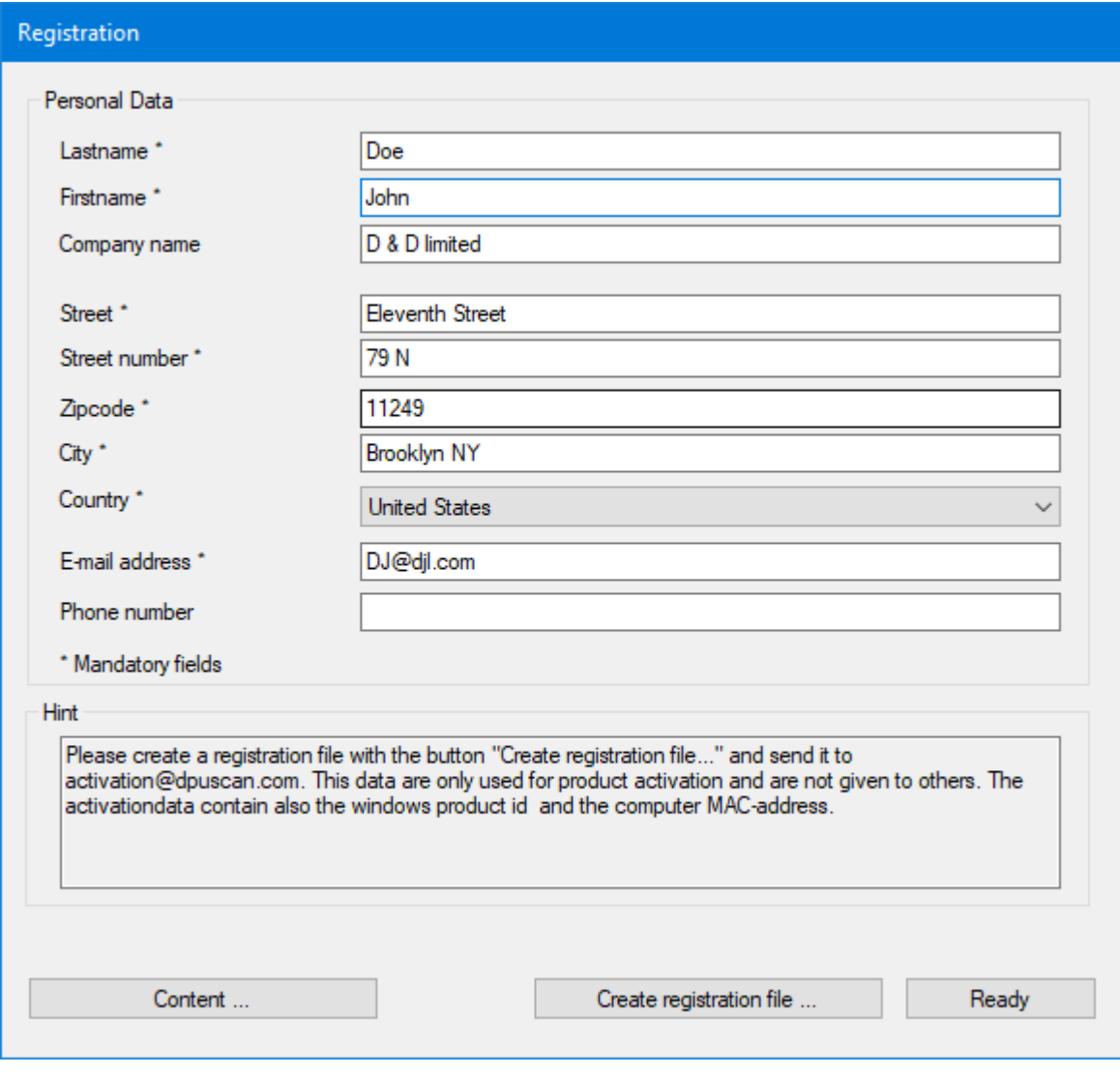

*Registration Request*

The button **Create registration file** asks for the storage location for this file, the button **content** shows the file.

## <span id="page-62-0"></span>**2.7.5 Entering a key**

This dialog is used to enter a key. Keys can unlock certain functions of the program. They can be limited in time.

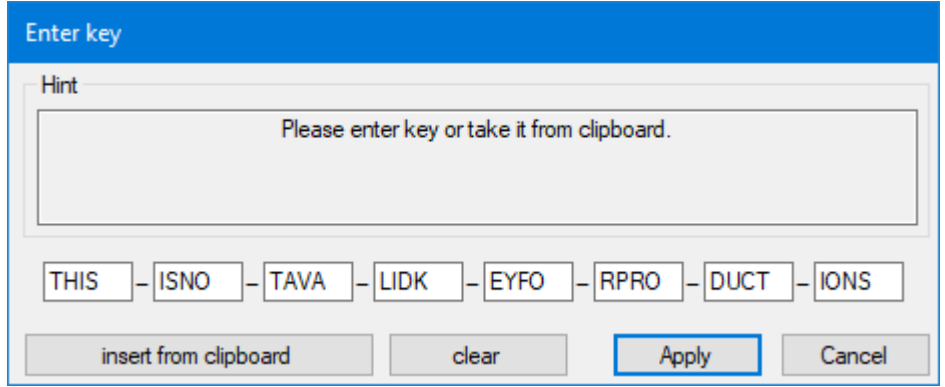

If a valid key has been copied already to the clipboard before opening this dialog it will be displayed then immediately.

## <span id="page-63-0"></span>**2.7.6 Select a DpuServer for publishing**

In this dialog it can be specified on which DpuServer the marked local profiles are to be published.

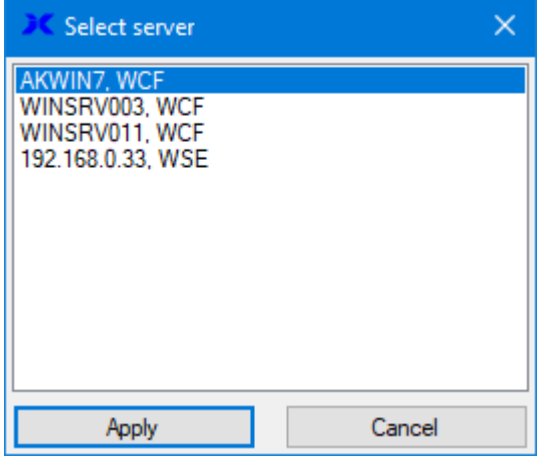

However, this has no influence on the DpuServer which is used for the adjustment of profiles! This one can only be set during installation or later when you call up the "DpuServer Settings" from the control panel.

## <span id="page-63-1"></span>**2.7.7 Start the Program with Administrator Rights**

As with any program, you can also start DpuEnterpriseManager as an administrator, unless this is prohibited by a group policy. This option is usually only offered when the shift key is pressed in the context menu of the program icon.

If the program is also started in [administration](#page-60-0) mode, it is possible to stop and restart the DpuServer and DpuLocalServer services:

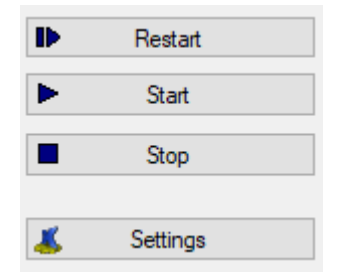

These switching elements are offered to you for the "Local" nodes and for the DpuServer that is running on this computer.

Remote DpuServers running on other computers cannot be stopped.

Referenzhandbuch DpuEnterpriseManager © Janich & Klass Computertechnik GmbH Wuppertal, Germany, 2024

Page 66 of 66